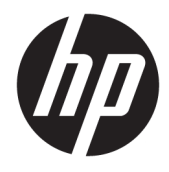

Guía del usuario

#### **Resumen**

Esta guía proporciona especificaciones técnicas e información sobre las características del monitor, la instalación del monitor y el uso del monitor.

© Copyright 2021 HP Development Company, L.P.

HDMI, el logotipo HDMI y la Interfaz multimedia de alta definición son marcas comerciales o marcas comerciales registradas de HDMI Licensing LLC. Windows es una marca comercial o una marca comercial registrada de Microsoft Corporation en los Estados Unidos y/o en otros países. USB Type-C® y USB-C® son marcas comerciales registradas de USB Implementers Forum. DisplayPort™, el logotipo de DisplayPort™ y VESA® son marcas comerciales propiedad de la Asociación de estándares de video y electrónica (VESA) en los Estados Unidos y otros países.

La información contenida en el presente documento está sujeta a cambios sin previo aviso. Las únicas garantías para productos y servicios HP están establecidas en las declaraciones de garantía explícitas que acompañan a dichos productos y servicios. Ninguna información contenida en este documento debe interpretarse como una garantía adicional. HP no se responsabilizará por errores técnicos o editoriales ni por omisiones contenidas en el presente documento.

#### **Anuncio sobre el producto**

Esta guía describe las funciones comunes a la mayoría de los modelos. Es posible que algunas funciones no estén disponibles en su producto. Para acceder a la guía del usuario más reciente, vaya a [http://www.hp.com/](http://www.hp.com/support) [support](http://www.hp.com/support) y siga las instrucciones para encontrar su producto. Luego, seleccione **Manuales**.

Primera edición: enero de 2021

Número de referencia del documento: M42747-E51

## **Acerca de esta guía**

Esta guía proporciona especificaciones técnicas e información sobre las características del monitor, la instalación del monitor y el uso del software. Según el modelo, es posible que su monitor no tenga todas las características incluidas en esta guía.

**¡ADVERTENCIA!** Indica una situación peligrosa que, si no se evita, **podría** causar lesiones graves o la muerte.

**PRECAUCIÓN:** Indica una situación peligrosa que, si no se evita, **podría** causar lesiones moderadas o leves.

- **IMPORTANTE:** Indica la información considerada importante pero no relacionada con peligros (por ejemplo, mensajes relacionados con daños materiales). Alerta al usuario de que, si no se sigue un procedimiento exactamente como se describe, puede producirse una pérdida de datos o daños en el hardware o software. También contiene información esencial para explicar un concepto o para completar una tarea.
- **NOTA:** Contiene información adicional para hacer énfasis o complementar puntos importantes del texto principal.
- ☆ **SUGERENCIA:** Proporciona sugerencias útiles para completar una tarea.

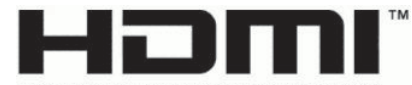

HIGH-DEFINITION MULTIMEDIA INTERFACE Este producto incorpora tecnología HDMI.

# Tabla de contenido

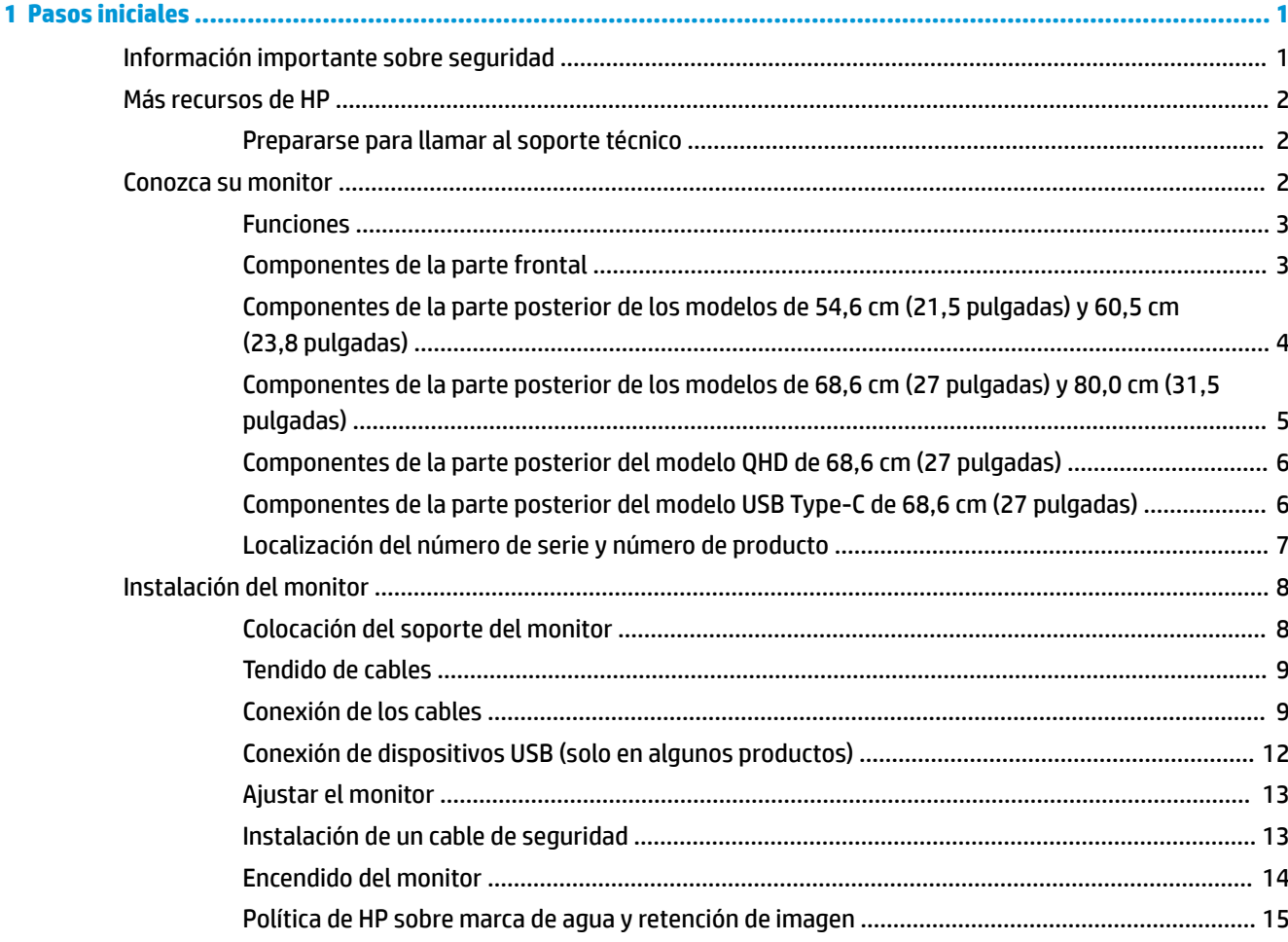

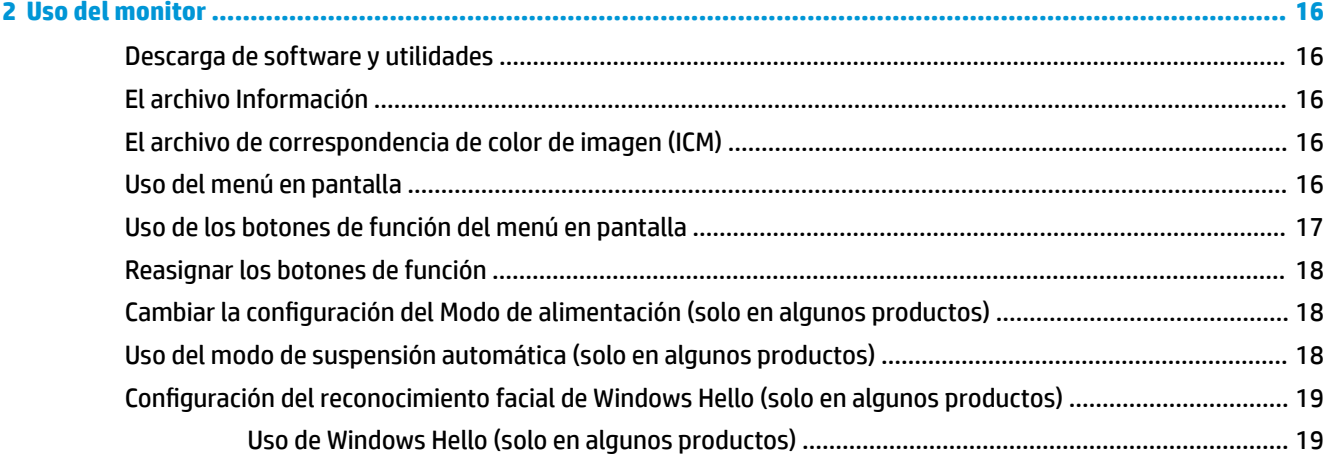

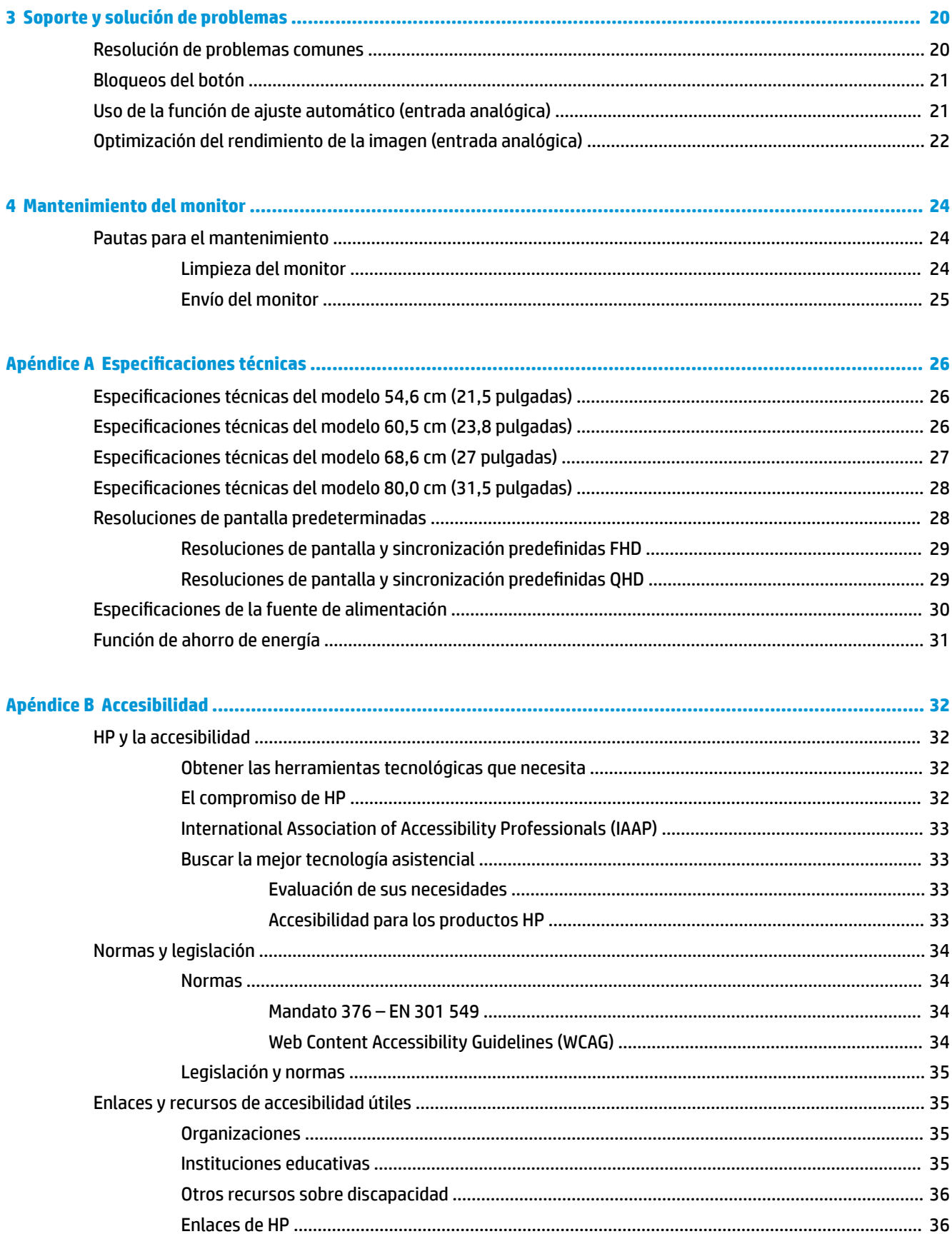

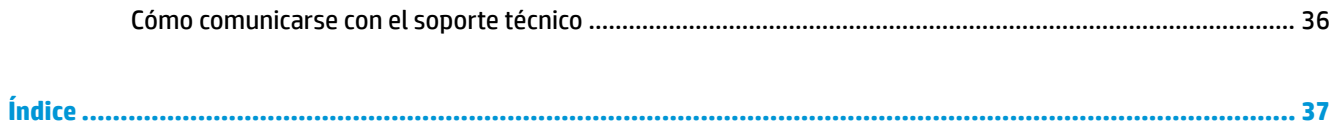

# <span id="page-8-0"></span>**1 Pasos iniciales**

Lea este capítulo para descubrir dónde puede consultar la información de seguridad y encontrar recursos adicionales de HP.

# **Información importante sobre seguridad**

Es posible que se incluyan un adaptador de CA y un cable de alimentación con el monitor. Si utiliza otro cable, utilice solamente una fuente de alimentación y una conexión apropiadas para este monitor. Para obtener información sobre el cable y adaptador de alimentación correcto para usar con el monitor, consulte los *Avisos sobre el producto* que se suministran en su kit de documentación.

**A ¡ADVERTENCIA!** Para reducir el riesgo de que se produzcan descargas eléctricas o daños en el equipo:

- Enchufe el cable de alimentación a una toma eléctrica de CA a la que pueda acceder fácilmente en todo momento.
- Si el cable de alimentación tiene un enchufe de tres pines, conéctelo a una toma eléctrica de tres pines con conexión a tierra.
- Desconecte la alimentación del equipo desenchufando el cable de alimentación de la toma eléctrica de CA. Al desenchufar el cable de alimentación de la toma eléctrica de CA, agarre el cable por el enchufe.

Para su seguridad, no coloque nada sobre los cables de alimentación u otros cables. Tenga cuidado al tender los cables conectados al monitor para que nadie los pise, tire de ellos, los enganche o tropiece con ellos.

Para reducir el riesgo de que se produzcan lesiones graves, lea la *Guía de seguridad y ergonomía* que se incluye con las guías del usuario. Esta describe la configuración adecuada de la estación de trabajo y los hábitos correctos relacionados con la postura, la salud y el trabajo para los usuarios de ordenadores. La *Guía de seguridad y ergonomía* también proporciona información importante sobre seguridad eléctrica y mecánica. La *Guía de seguridad y ergonomía* también se encuentra disponible en línea en [http://www.hp.com/ergo.](http://www.hp.com/ergo)

**IMPORTANTE:** Para garantizar la protección del monitor y del equipo, conecte todos los cables de alimentación y los dispositivos periféricos correspondientes (como monitor, impresora o escáner) a un dispositivo de protección contra sobretensión, como una regleta o una fuente de alimentación ininterrumpida (UPS). No todas las regletas de alimentación proporcionan protección contra sobretensión, por lo que debe estar indicado en una etiqueta de manera específica que tiene esta capacidad. Use una regleta de un fabricante que ofrezca una póliza de sustitución por daños para que pueda reemplazar su equipo si falla la protección contra sobretensión.

Utilice los muebles apropiados y de tamaño correcto diseñados para soportar el monitor de manera adecuada.

**ADVERTENCIA!** Los monitores que se colocan inadecuadamente sobre aparadores, librerías, estantes, escritorios, altavoces, armarios o carritos podrían caerse y causar lesiones personales.

**¡ADVERTENCIA! Riesgo de estabilidad:** El dispositivo podría caerse, y ocasionar lesiones personales graves o la muerte. Para evitar lesiones, fije bien este monitor al suelo o a la pared de acuerdo con las instrucciones de instalación.

**A ¡ADVERTENCIA!** Este equipo no es apto para su uso en lugares donde sea probable que haya niños.

<span id="page-9-0"></span>**WEY NOTA:** Este producto es adecuado para el entretenimiento. Coloque el monitor en un entorno luminoso controlado para evitar la interferencia de la luz y de las superficies brillantes cercanas que puedan causar reflejos molestos de la pantalla.

# **Más recursos de HP**

Utilice esta tabla para encontrar los recursos que proporcionan detalles del producto, información práctica y mucho más.

#### **Tabla 1-1 Información adicional**

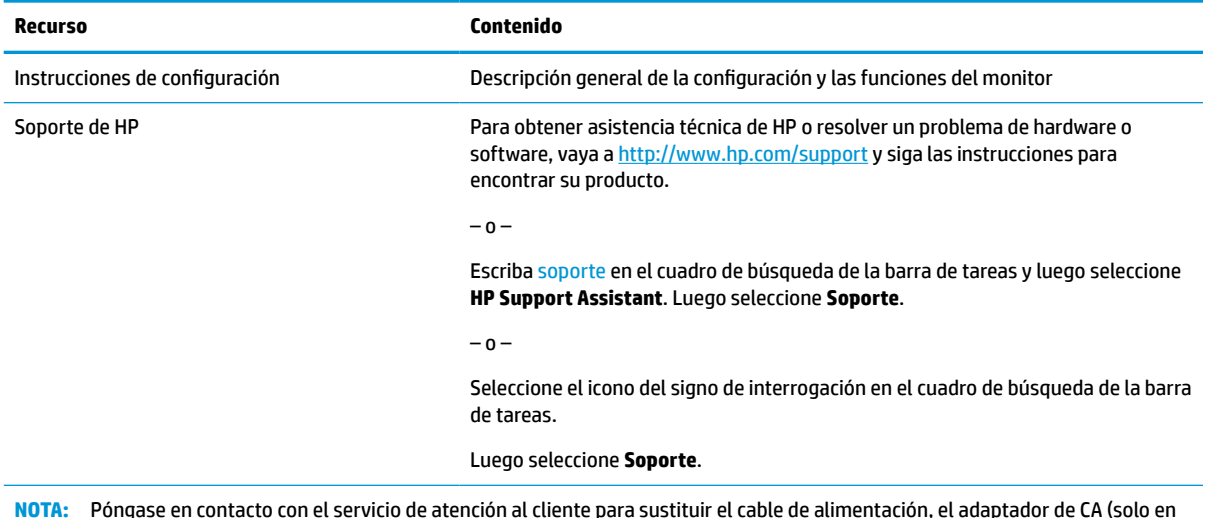

**NOTA:** Póngase en contacto con el servicio de atención al cliente para sustituir el cable de alimentación, el adaptador de CA (solo en algunos productos) o cualquier otro cable que se envíe con el monitor.

### **Prepararse para llamar al soporte técnico**

Utilice esta información para solucionar un problema.

Si usted no puede resolver un problema utilizando las [Soporte y solución de problemas en la página 20,](#page-27-0) una llamada al soporte técnico puede brindarle ayuda adicional. Tenga la siguiente información disponible cuando llame.

- Número de modelo del monitor
- Número de serie del monitor
- Fecha de compra en la factura
- Las condiciones en las que ocurrió el problema
- Mensajes de error recibidos
- Configuración de hardware
- Nombre y versión de hardware y software que está utilizando

## **Conozca su monitor**

Su monitor tiene funciones de alta calificación. Esta sección proporciona detalles sobre sus componentes, dónde se encuentran y cómo funcionan.

### <span id="page-10-0"></span>**Funciones**

Según el modelo, su monitor podría incluir las siguientes características:

#### **Características de la pantalla**

- Pantalla con área de visualización con diagonal de 54,6 cm (21,5 pulg.) y FHD de 1920 × 1080; además, admite pantalla completa para resoluciones más bajas; incluye la posibilidad de ajustar el tamaño para obtener el tamaño máximo de imagen mientras que mantiene el formato original
- Pantalla con área de visualización con diagonal de 60,5 cm (23,8 pulg.) y FHD de 1920 × 1080; además, admite pantalla completa para resoluciones más bajas; incluye la posibilidad de ajustar el tamaño para obtener el tamaño máximo de imagen mientras que mantiene el formato original
- Pantalla con área diagonal visible de 68,6 cm (27 pulgadas) y FHD de 1920 × 1080 o QHD de 2560 × 1440; además, admite pantalla completa para resoluciones más bajas; incluye la posibilidad de ajustar el tamaño para obtener el tamaño máximo de imagen mientras que mantiene el formato original
- Pantalla con área diagonal visible de 80,0 cm (31,5 pulgadas) y FHD de 1920 × 1080; además, admite pantalla completa para resoluciones más bajas; incluye la posibilidad de ajustar el tamaño para obtener el tamaño máximo de imagen mientras que mantiene el formato original
- Pantalla de cristal líquido (LCD) con matriz activa y conmutación en el mismo plano (IPS)
- Amplia gama de colores con cobertura de los espacios de color sRGB
- Panel antirreflejos con retroiluminación LED
- Amplio ángulo de visualización que permite visualización desde varias posiciones, de pie, sentado o moviéndose
- Inclinación ajustable
- Cuatro botones de visualización en pantalla, tres de los cuales se pueden reconfigurar para permitir la selección rápida de las operaciones más utilizadas
- Ajustes del menú en pantalla en varios idiomas para fácil configuración y optimización de la pantalla
- Ajustes predeterminados de espacio de color para sRGB y BT.709
- Recurso de ahorro de energía para cumplir con todos los requisitos para consumo reducido de energía
- Ranura para cable de seguridad en la parte trasera del monitor para un cable de seguridad opcional
- Recurso de administración de cables para posicionar cables y cordones

#### **Conectores**

- Entrada de video DisplayPort™ (solo en algunos modelos)
- Entrada de vídeo High-Definition Multimedia Interface™ (HDMI)
- Entrada de video del Adaptador Gráfico de Video (VGA) (solo en algunos modelos)
- Puerto USB Type-C<sup>®</sup> (solo en algunos modelos)
- Puertos USB que se conectan a dispositivos USB descendentes (solo en algunos modelos)
- Función Plug and Play si su sistema operativo lo admite

### **Componentes de la parte frontal**

Para identificar los componentes en la parte frontal del monitor, utilice esta ilustración y la tabla.

<span id="page-11-0"></span>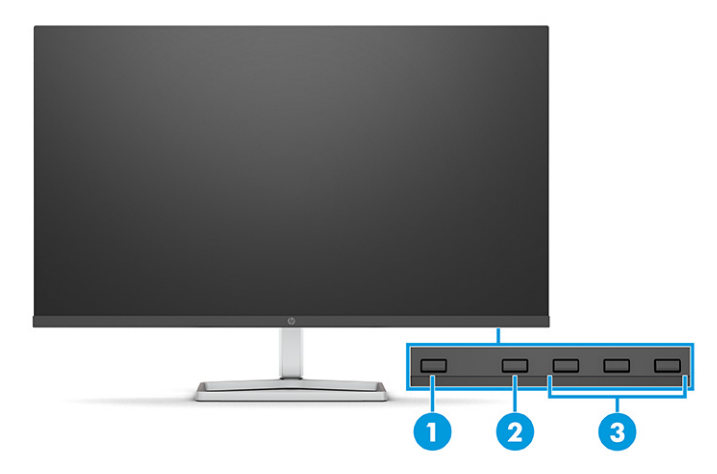

**Tabla 1-2 Componentes frontales y sus descripciones**

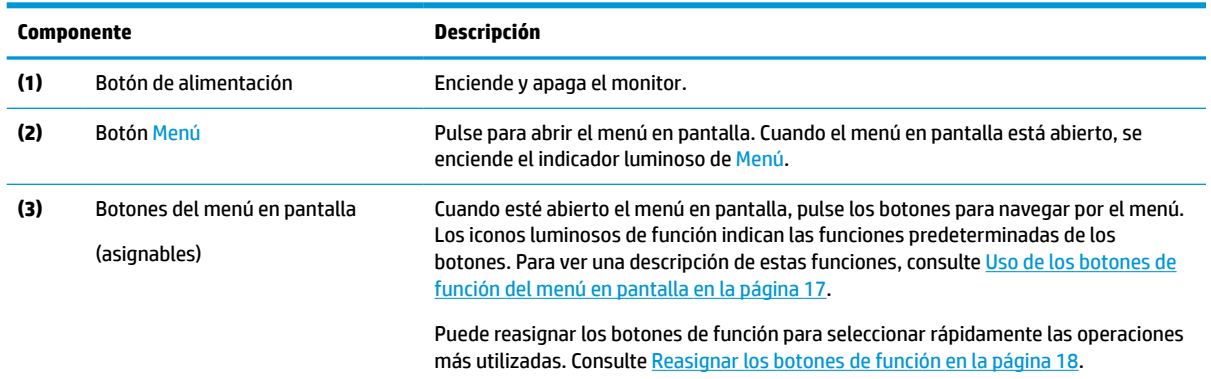

## **Componentes de la parte posterior de los modelos de 54,6 cm (21,5 pulgadas) y 60,5 cm (23,8 pulgadas)**

Para identificar los componentes en la parte trasera de los monitores de 54,6 cm (21,5 pulgadas) y 60,5 cm (23,8 pulgadas), utilice esta ilustración y la tabla.

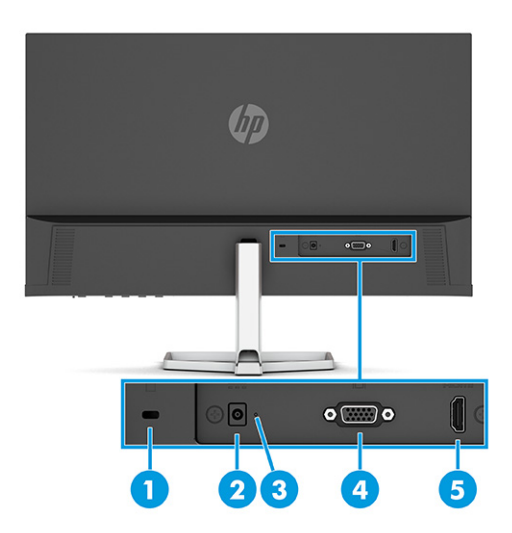

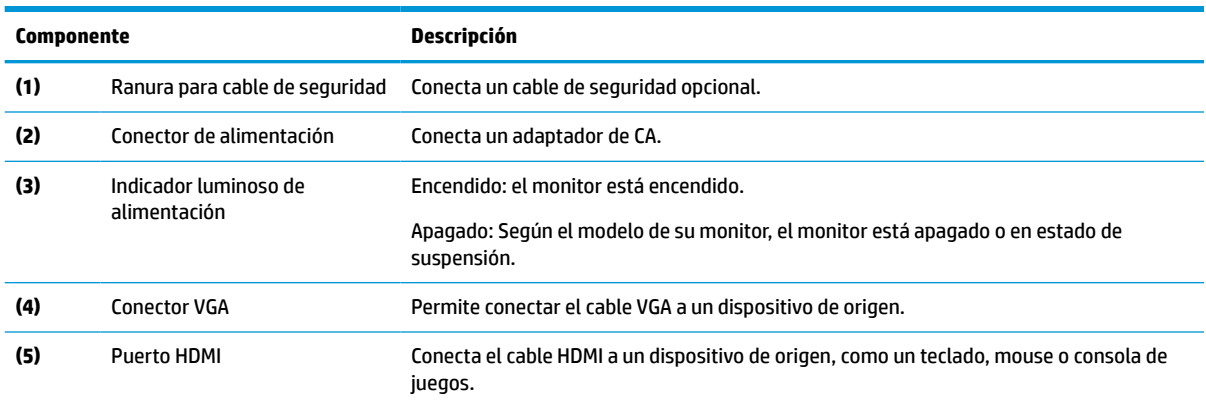

#### <span id="page-12-0"></span>**Tabla 1-3 Componentes de la parte trasera y sus descripciones**

## **Componentes de la parte posterior de los modelos de 68,6 cm (27 pulgadas) y 80,0 cm (31,5 pulgadas)**

Para identificar los componentes en la parte trasera del monitor, utilice esta ilustración y la tabla.

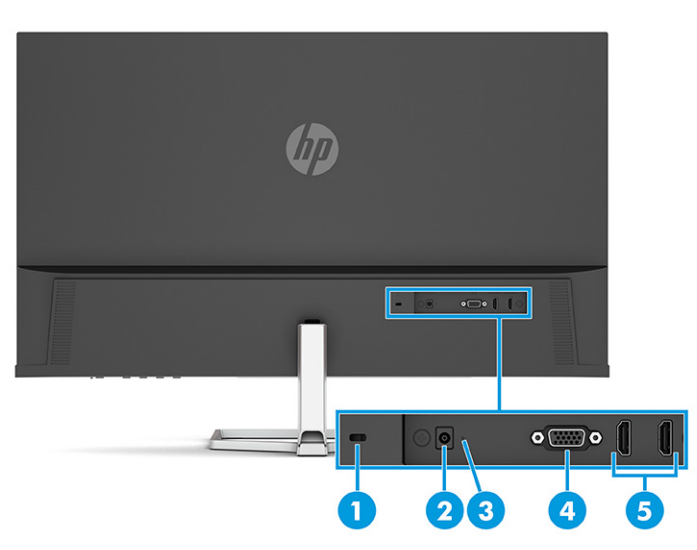

**Tabla 1-4 Componentes de la parte trasera y sus descripciones**

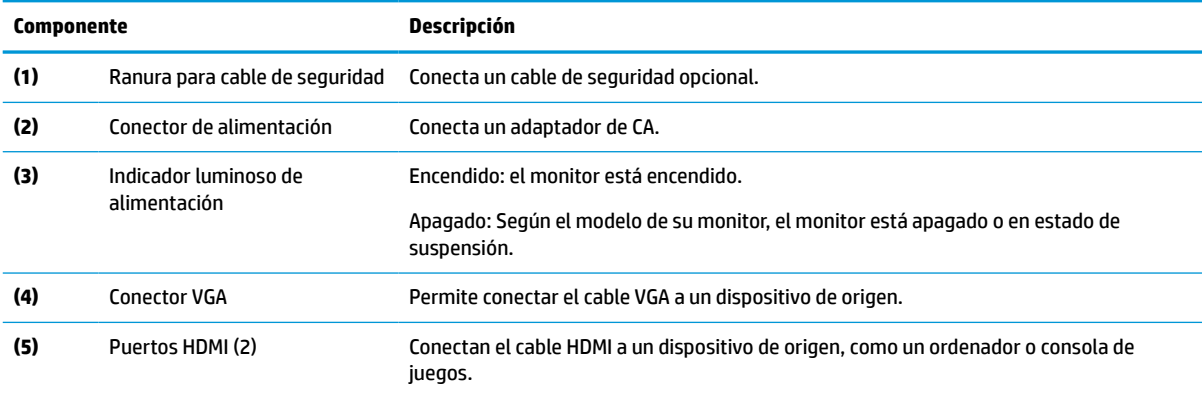

### <span id="page-13-0"></span>**Componentes de la parte posterior del modelo QHD de 68,6 cm (27 pulgadas)**

Para identificar los componentes en la parte trasera del monitor, utilice esta ilustración y la tabla.

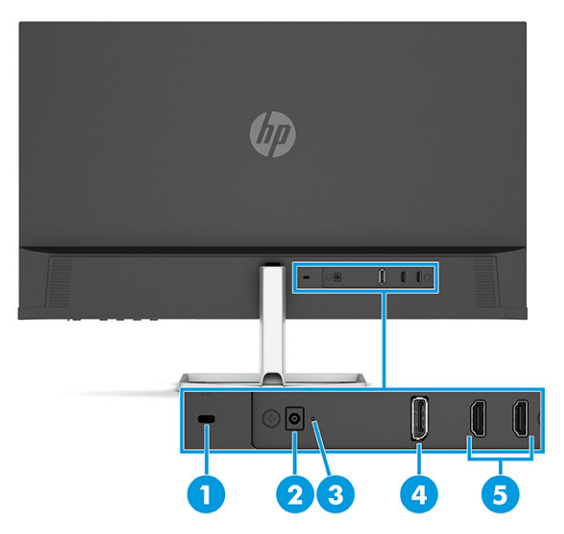

**Tabla 1-5 Componentes de la parte trasera y sus descripciones**

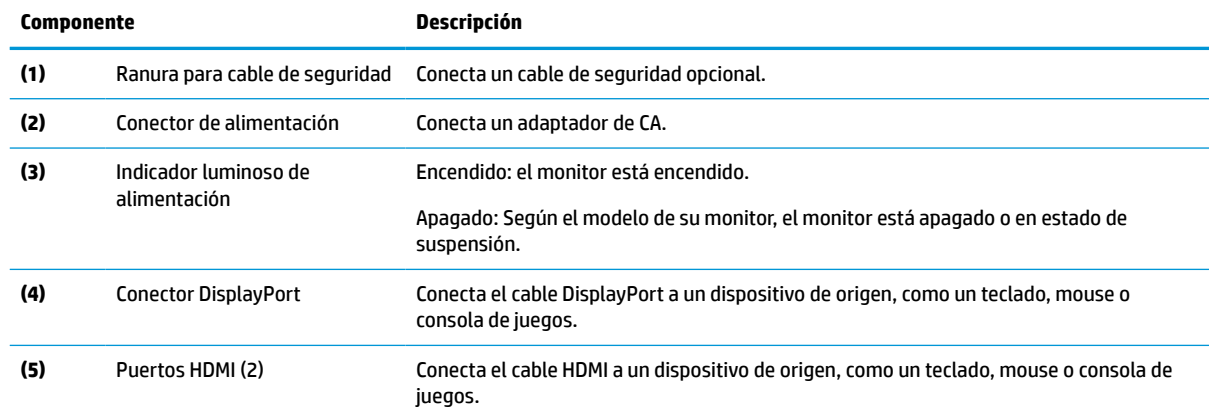

### **Componentes de la parte posterior del modelo USB Type-C de 68,6 cm (27 pulgadas)**

Para identificar los componentes en la parte trasera del monitor, utilice esta ilustración y la tabla.

<span id="page-14-0"></span>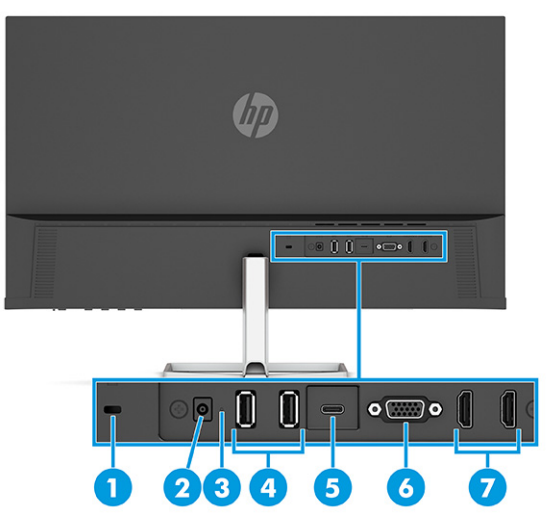

#### **Tabla 1-6 Componentes de la parte trasera y sus descripciones**

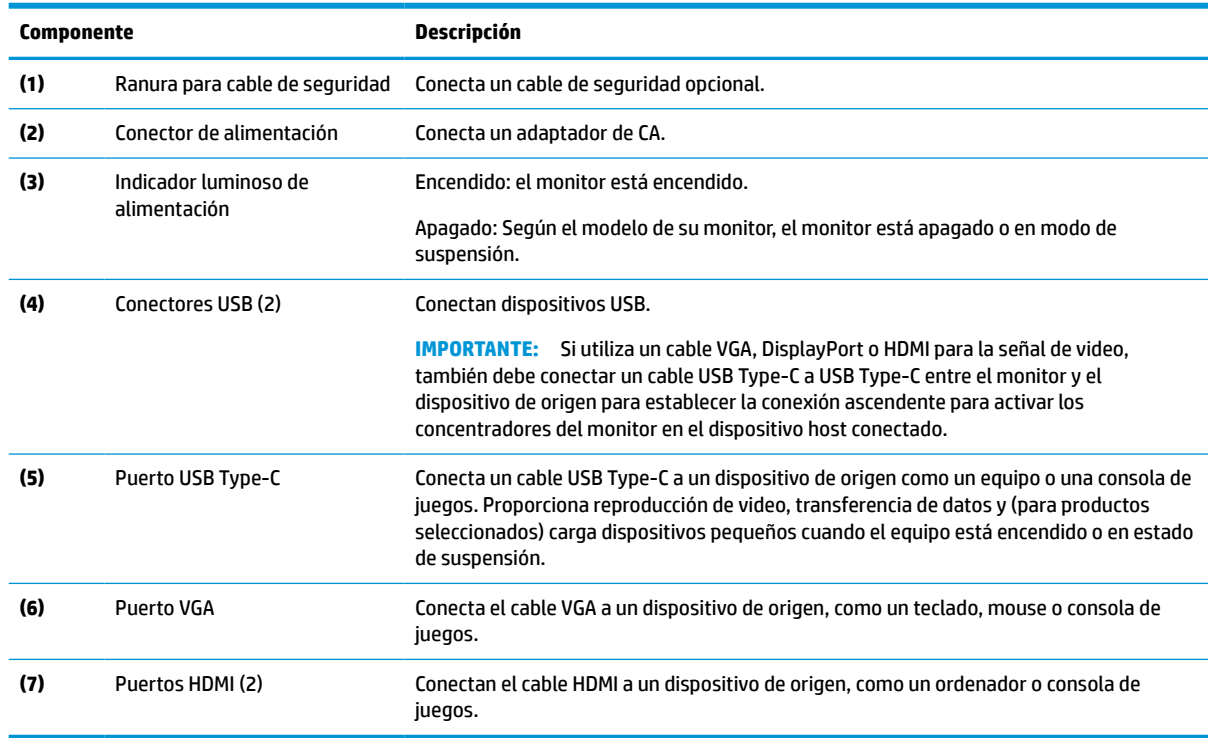

## **Localización del número de serie y número de producto**

Dependiendo del producto, el número de serie y el número de producto se encuentran en una etiqueta en la parte trasera del monitor o en una etiqueta debajo del bisel frontal del cabezal del monitor. Es posible que necesite estos números al contactar con HP para obtener soporte.

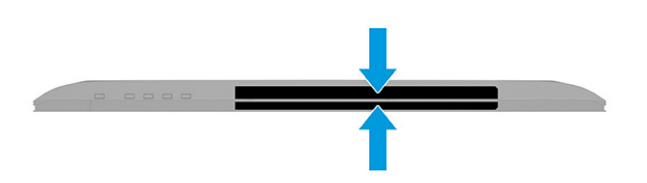

# <span id="page-15-0"></span>**Instalación del monitor**

En esta sección se describe la conexión del soporte del monitor o la montura de la pared y las opciones para conectar su monitor a un PC, un portátil, una consola de juegos o un dispositivo similar.

- **¡ADVERTENCIA!** Para reducir el riesgo de lesiones graves, lea la *Guía de seguridad y ergonomía*. Esta describe la configuración adecuada de la estación de trabajo y los hábitos correctos relacionados con la postura, la salud y el trabajo para los usuarios de ordenadores. La *Guía de seguridad y ergonomía* también proporciona información importante sobre seguridad eléctrica y mecánica. La *Guía de seguridad y ergonomía*  se encuentra disponible en línea en <http://www.hp.com/ergo>.
- **IMPORTANTE:** Para evitar daños en el monitor, no toque la superficie de la pantalla LCD. Presionar la pantalla puede causar la pérdida de la homogeneidad del color o la descolocación de los cristales líquidos. Si esto ocurre, la pantalla no recuperará su estado normal.

**IMPORTANTE:** Para evitar que la pantalla se raye, se dañe o se rompa y para evitar daños en los botones de control, coloque el monitor boca abajo sobre una superficie plana cubierta con espuma de protección o con un paño suave.

### **Colocación del soporte del monitor**

La conexión correcta de su soporte del monitor es fundamental para un uso seguro. Esta sección describe cómo colocar un soporte con seguridad.

- **SUGERENCIA:** Coloque el monitor de modo que la interferencia de la luz y de las superficies brillantes cercanas no causen reflejos molestos.
- **NOTA:** Los procedimientos para fijar la base de un monitor pueden ser diferentes en otros modelos.
	- **1.** Ponga el monitor boca abajo sobre una superficie plana cubierta con una lámina de espuma protectora o un paño limpio y seco.
	- **2.** Inserte el soporte en el conector en la parte posterior del monitor.

El pestillo de la parte inferior de la placa de montaje sube cuando la base está bloqueada en su posición.

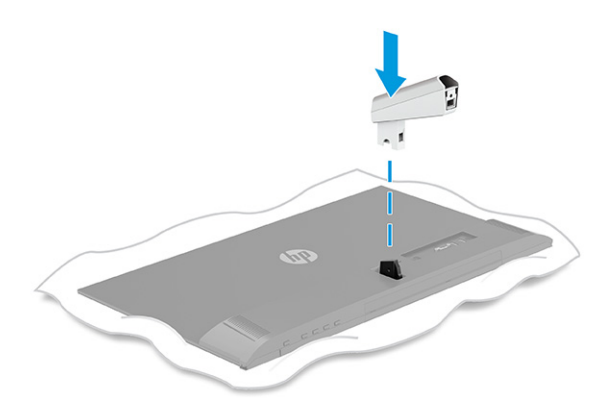

<span id="page-16-0"></span>**3.** Fije la base al soporte **(1)** y apriete el tornillo **(2)**.

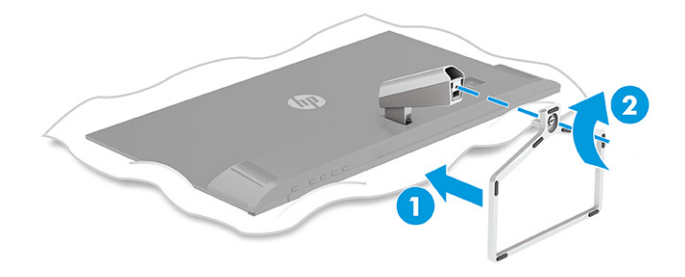

### **Tendido de cables**

El soporte del monitor incluye un sistema de administración de cables que puede usar para organizar los cables de su monitor.

- **1.** Retire la cubierta del soporte **(1)**.
- **2.** Pase los cables que desee organizar a través del soporte y conéctelos a los conectores adecuados de la parte trasera del monitor **(2)**.
- **3.** Vuelva a colocar la cubierta en el soporte **(3)**.

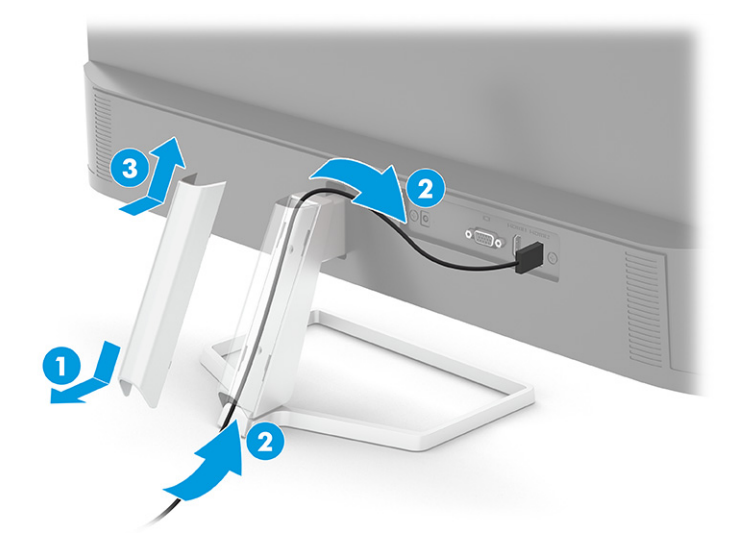

### **Conexión de los cables**

Además de los detalles sobre cómo conectar un cable, esta sección contiene información sobre cómo funciona el monitor cuando conecta algunos cables.

**WE NOTA:** Según el modelo, el monitor puede ser compatible con entradas VGA, USB Type-C, HDMI o DisplayPort. El modo de vídeo se determina por el cable de vídeo utilizado. El monitor determinará automáticamente qué entradas poseen señales de vídeo válidas. Puede seleccionar las entradas mediante el menú en pantalla. El monitor se suministra con algunos cables determinados. No todos los cables que se muestran en esta sección se incluyen con el monitor.

- **1.** Coloque el monitor próximo a su equipo en un lugar práctico y con buena ventilación.
- **2.** Conecte un cable de vídeo.
- **W** NOTA: Excepto entradas USB Type-C, el monitor determina automáticamente qué entradas tienen señales de vídeo válidas. Debe seleccionar manualmente la entrada USB Type-C. Para seleccionar cualquier entrada, incluida la USB Type-C, abra el menú en pantalla y seleccione **Entrada**.
	- Conecte un extremo del cable VGA al puerto VGA en la parte trasera del monitor y el otro extremo al puerto VGA del dispositivo de origen.

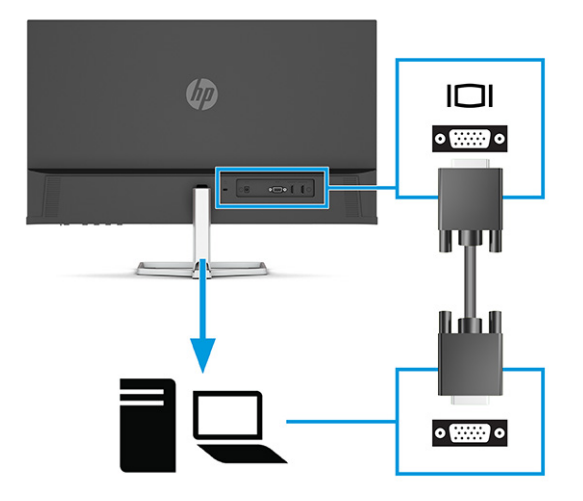

● Conecte un extremo de un cable DisplayPort al conector DisplayPort en la parte trasera del monitor y el otro extremo al conector DisplayPort del dispositivo de origen.

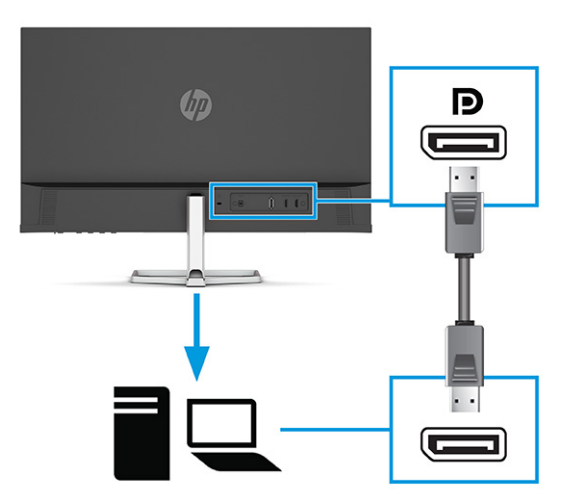

Conecte un extremo de un cable HDMI al puerto HDMI en la parte trasera del monitor y el otro extremo al puerto HDMI del dispositivo de origen.

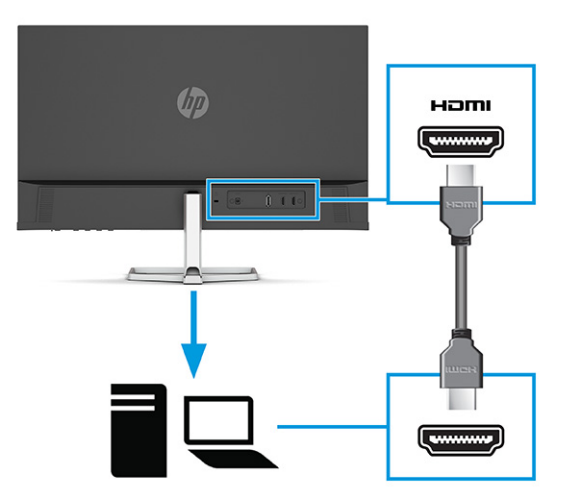

● Conecte un extremo del cable USB Type-C al puerto USB Type-C en la parte trasera del monitor, y el otro extremo al puerto USB Type-C en el dispositivo de origen. (Utilice solo el cable USB Type-C aprobado por HP y proporcionado con el monitor.)

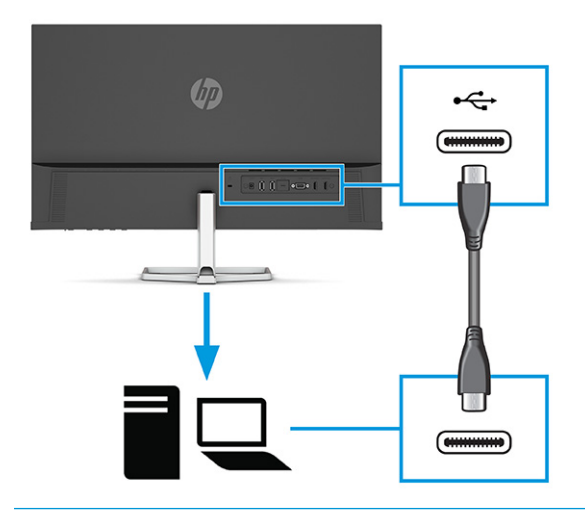

**IMPORTANTE:** El puerto USB Type-C del monitor suministra red, datos, vídeo y alimentación (hasta 65 W). Si utiliza un cable VGA, DisplayPort o HDMI para la señal de video, también debe conectar un cable USB Type-C a USB Type-C entre el monitor y el dispositivo de origen. Esta conexión es necesaria para proporcionar una conexión ascendente que active los concentradores del monitor en el dispositivo host conectado.

- <span id="page-19-0"></span>**3.** Conecte un extremo del cable de alimentación al adaptador de CA **(1)** y el otro extremo del cable a una toma de CA con conexión a tierra **(2)**. Conecte el adaptador de CA al conector de alimentación del monitor **(3)**.
	- **A ¡ADVERTENCIA!** Para reducir el riesgo de que se produzcan descargas eléctricas o daños en el equipo:

No desconecte el enchufe de conexión a tierra del cable de alimentación. El enchufe de conexión a tierra es una medida de seguridad muy importante.

Enchufe el cable de alimentación a una toma de CA con conexión a tierra que se pueda acceder fácilmente en todo momento.

Desconecte la alimentación del equipo desenchufando el cable de alimentación de la toma eléctrica de CA.

Para su seguridad, no coloque nada sobre los cables de alimentación u otros cables. Dispóngalos de manera que nadie pueda pisarlos accidentalmente ni tropezar con ellos. No tire de los cables. Al desenchufar el cable de alimentación de la toma eléctrica de CA, agarre el cable por el enchufe.

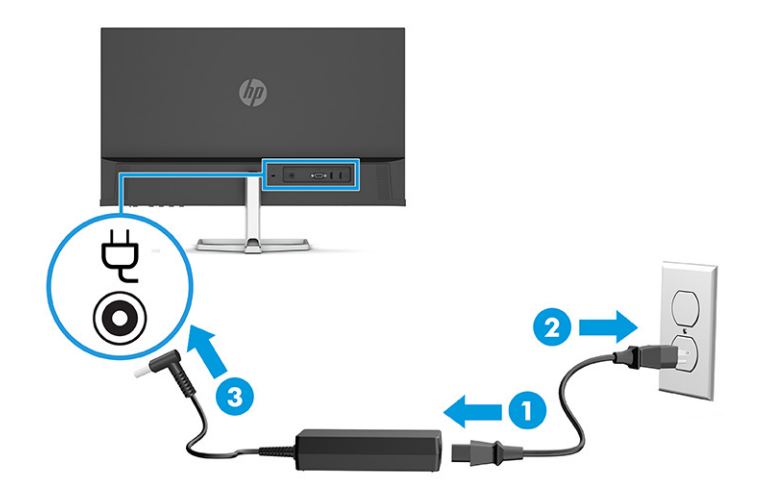

### **Conexión de dispositivos USB (solo en algunos productos)**

Utilice los puertos USB para conectar dispositivos como una cámara digital, un teclado USB o un mouse USB.

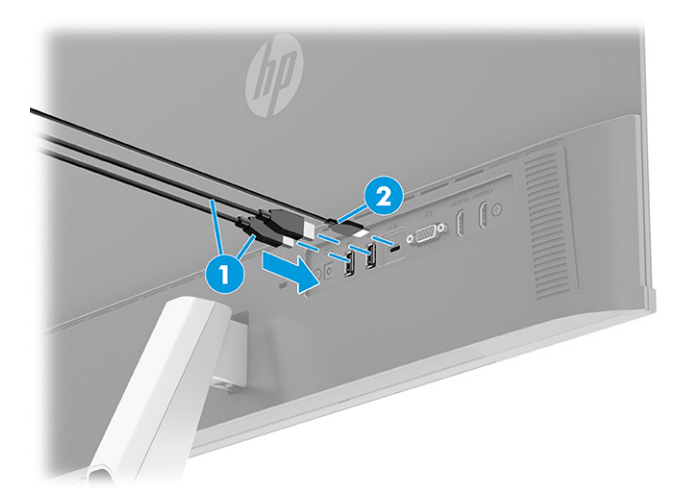

#### <span id="page-20-0"></span>**Tabla 1-7 Ubicaciones de puertos USB**

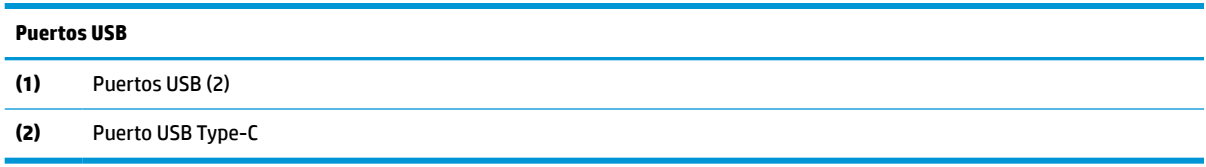

### **Ajustar el monitor**

Para conseguir un espacio de trabajo ergonómico, su monitor ofrece la opción de ajuste descrita en esta sección.

**¡ADVERTENCIA!** Para reducir el riesgo de lesiones graves, lea la *Guía de seguridad y ergonomía*. Esta describe la configuración adecuada de la estación de trabajo y los hábitos correctos relacionados con la postura, la salud y el trabajo para los usuarios de ordenadores. La *Guía de seguridad y ergonomía* también proporciona información importante sobre seguridad eléctrica y mecánica. La *Guía de seguridad y ergonomía*  se encuentra disponible en línea en <http://www.hp.com/ergo>.

**▲** Incline la pantalla del monitor hacia adelante o hacia atrás para colocarla a un nivel visual que le resulte cómodo.

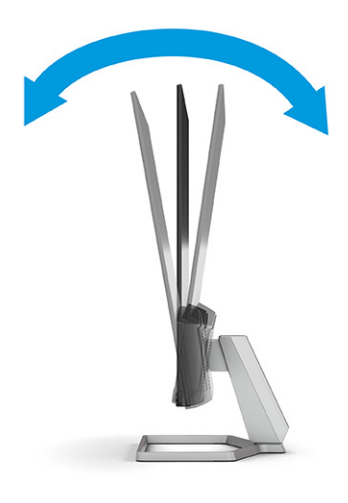

### **Instalación de un cable de seguridad**

Como medida de seguridad, puede fijar el monitor a un objeto fijo con un cable de seguridad opcional de HP. Use la llave que venía con el cable de seguridad opcional para conectar y extraer el cierre.

<span id="page-21-0"></span>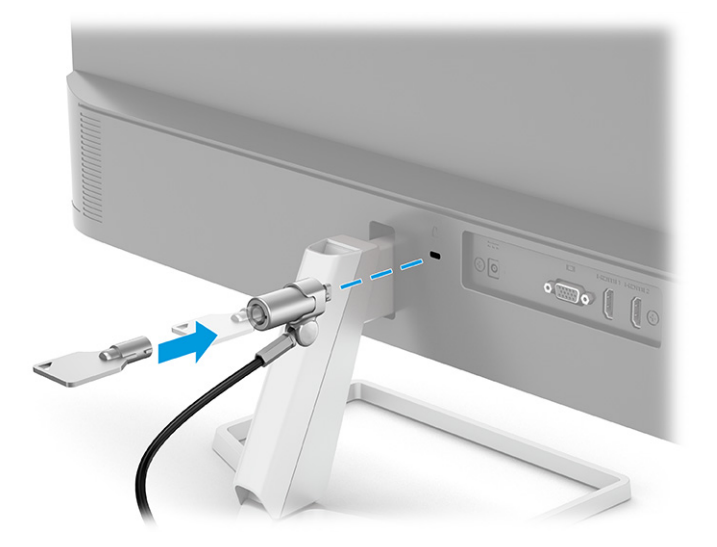

### **Encendido del monitor**

Esta sección contiene información importante sobre la prevención de daños en su monitor, indicadores de inicio e información de solución de problemas.

- **IMPORTANTE:** Si un monitor muestra la misma imagen estática en pantalla durante 12 horas o más, pueden producirse daños por "imagen quemada". Para prevenir daños por imagen quemada en pantalla, le recomendamos que active siempre una aplicación de salvapantallas o apague el monitor cuando no lo use durante un periodo prolongado de tiempo. La retención en la pantalla de una imagen puede producirse en todas las pantallas LCD. Los daños por imagen quemada en el monitor no están cubiertos por la garantía HP.
- **WARI:** Si no surte efecto cuando se pulsa el botón de alimentación, podría estar activada la función de bloqueo del botón de alimentación. Para desactivar esta función, mantenga pulsado el botón de alimentación del monitor durante 10 segundos.
- **NOTA:** En algunos monitores HP, puede desactivar el indicador luminoso de alimentación en el menú en pantalla. Pulse el botón Menú para abrir el menú en pantalla y seleccione **Energía**, seleccione **LED de alimentación** y luego seleccione **Desactivado**.

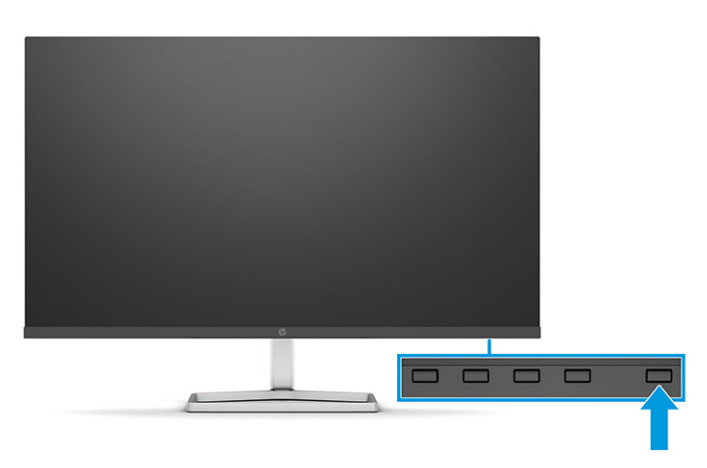

**▲** Presione el botón de Inicio/apagado en la parte trasera del monitor para encenderlo.

Cuando enciende el monitor por primera vez, aparece durante 5 segundos un mensaje de estado del monitor. El mensaje muestra qué entrada es la señal activa actual, el estado de la configuración de la fuente del

<span id="page-22-0"></span>conmutador automático (activado o desactivado; la configuración predeterminada es encendido), la resolución de pantalla predeterminada actual y la resolución de pantalla recomendada predeterminada.

El monitor escanea automáticamente las entradas de señal en busca de una entrada activa y utiliza esa entrada para el monitor.

### **Política de HP sobre marca de agua y retención de imagen**

Algunos monitores se han diseñado con tecnología de visualización In-Plane Switching (IPS), que proporciona ángulos de visualización con mayor amplitud y una calidad de imagen avanzada. Aunque son adecuados para muchas aplicaciones, esta tecnología de panel no es adecuada para imágenes estáticas, fijas o inmóviles durante largos periodos de tiempo, a menos que utilice protectores de pantalla.

Algunas aplicaciones con imágenes estáticas pueden ser: vigilancia con cámaras, videojuegos, logotipos de marketing y plantillas. Las imágenes estáticas pueden causar daños por retención de imagen que podrían mostrarse como manchas o marcas de agua en la pantalla del monitor.

La garantía de HP no cubre los daños por retención de imagen en monitores que se usen las 24 horas del día. Para evitar daños por retención de imagen, apague siempre el monitor cuando no esté en uso o utilice la configuración de administración de energía, si su equipo lo permite, para apagar el monitor cuando el equipo esté inactivo.

# <span id="page-23-0"></span>**2 Uso del monitor**

Este capítulo describe cómo usar su monitor y sus recursos, incluidos el software y las utilidades, el menú en pantalla, los botones de función, los modos de alimentación y Windows Hello.

# **Descarga de software y utilidades**

Puede descargar e instalar estos archivos desde el soporte de HP.

- Un archivo INF (Información)
- Archivos ICM (correspondencia de color de imagen)

Para descargar los archivos:

- **1.** Vaya a <http://www.hp.com/support>.
- **2.** Seleccione **Software y controladores**.
- **3.** Seleccione el tipo de producto.
- **4.** Introduzca el modelo del monitor HP en el campo de búsqueda y siga las instrucciones que aparecen en pantalla.

## **El archivo Información**

El archivo INF define los recursos del monitor utilizados por los sistemas operativos Windows® para garantizar la compatibilidad del monitor con el adaptador de gráficos del equipo.

Este monitor es compatible con Plug and Play y funcionará correctamente sin instalar el archivo INF. La compatibilidad Plug and Play del monitor requiere que la tarjeta de video de su PC sea compatible con VESA DDC2 y que el monitor se conecte directamente a la tarjeta de video. Plug and Play no funciona a través de conectores tipo BNC independientes o a través de cajas, búferes de distribución o ambos.

## **El archivo de correspondencia de color de imagen (ICM)**

Los archivos ICM son archivos de datos que se utilizan en combinación con programas de gráficos para proporcionar la correspondencia de colores consistente entre la pantalla del monitor y la impresora, o entre el escáner y la pantalla del monitor. Estos archivos se activan a partir de programas gráficos que admiten esta característica.

**X NOTA:** El perfil de color ICM se crea en conformidad con la especificación del formato de perfil de colores del Consorcio internacional del color (ICC).

## **Uso del menú en pantalla**

Puede ajustar su monitor HP para adaptarse a sus preferencias. Use el menú en pantalla para personalizar las funciones de visualización de su monitor.

Para acceder y realizar ajustes en el menú en pantalla:

Utilice los botones colocados bajo la parte inferior del panel frontal del monitor.

<span id="page-24-0"></span>Para acceder al menú de visualización en pantalla y hacer ajustes, haga lo siguiente:

- **1.** Si el monitor todavía no está encendido, presione el botón de alimentación para encenderlo.
- **2.** Pulse el botón Menú.
- **3.** Utilice los tres botones de función para navegar, seleccionar y ajustar las opciones del menú. Las etiquetas de los botones en pantalla varían según el menú o submenú que esté activo.

La siguiente tabla enumera las posibles selecciones en el menú principal del menú en pantalla. Incluye descripciones de cada configuración y sus efectos en el aspecto o rendimiento de su monitor.

| Menú principal | <b>Descripción</b>                                                                                                    |  |
|----------------|----------------------------------------------------------------------------------------------------|--|
| Brillo+        | Ajusta el nivel de brillo de la pantalla. El valor predeterminado de fábrica es 65.                                                                      |  |
| Color          | Selecciona y ajusta el color de la pantalla.                                                                                                    |  |
| Imagen         | Ajusta la imagen en pantalla.                                                                                                    |  |
| Entrada        | Permite seleccionar la entrada de vídeo.                                                                                                    |  |
| Alimentación   | Ajusta las opciones de energía.                                                                                                    |  |
| Menú           | Ajusta el menú en pantalla y selecciona el idioma en el que se muestra el menú en pantalla (la<br>configuración predeterminada de fábrica es el inglés). |  |
| Gestión        | Ajusta la configuración de DDC/CI y hace que todos los ajustes del menú OSD vuelvan a la configuración<br>predeterminada de fábrica.                     |  |
| Información    | Proporciona información sobre el monitor, como el modo de visualización óptimo, el modo de<br>alimentación y el número de serie.                         |  |
| Salir          | Sale del menú en pantalla.                                                                                                    |  |

**Tabla 2-1 Opciones y descripciones del menú OSD**

# **Uso de los botones de función del menú en pantalla**

Los botones de función ofrecen acciones útiles y puede personalizarlos todos menos uno de ellos para hacerlos todavía más útiles.

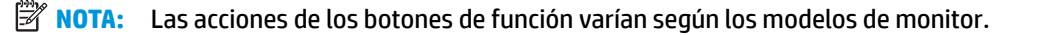

Para obtener información sobre cómo cambiar la función de los botones, consulte Reasignar los botones de [función en la página 18](#page-25-0).

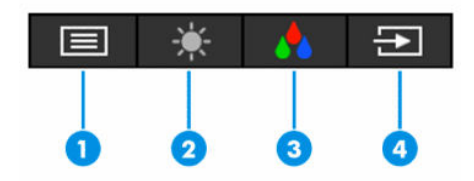

**Tabla 2-2 Descripciones y nombres de los botones**

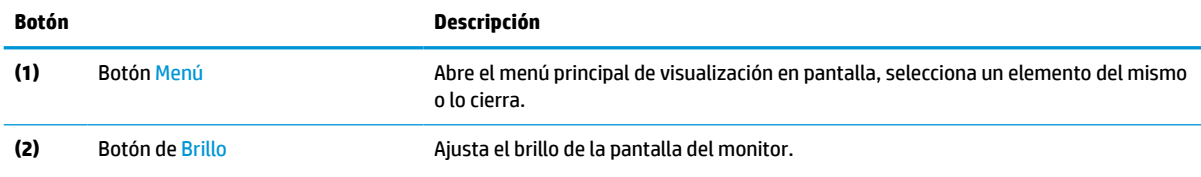

#### <span id="page-25-0"></span>**Tabla 2-2 Descripciones y nombres de los botones (continuación)**

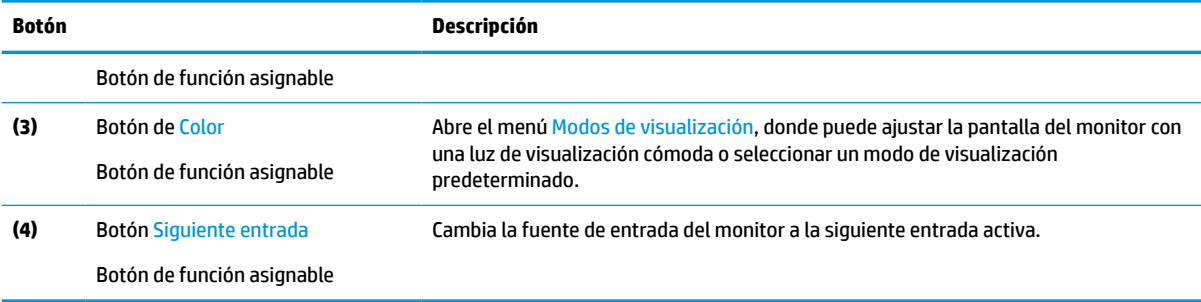

# **Reasignar los botones de función**

Excepto el botón de **Menú**, puede cambiar la acción asociada a un botón de función de la acción predeterminada que puede acceder rápidamente a sus elementos de menú más comúnmente usados.

Para reasignar los botones de función:

- **1.** Pulse el botón Menú para abrir el menú en pantalla.
- **2.** Seleccione **Menú**, elija **Asignar botones** y luego seleccione una de las opciones disponibles para el botón que desee asignar.

# **Cambiar la configuración del Modo de alimentación (solo en algunos productos)**

En esta sección se describe cómo activar el modo de rendimiento. Ciertas funciones del monitor pueden requerir que el modo de rendimiento esté activo.

En el estado de suspensión, para cumplir con las normas internacionales de alimentación, la configuración predeterminada del monitor es el modo de ahorro de energía.

Si su pantalla es compatible con el modo de rendimiento, para mantener los puertos USB activados incluso cuando el monitor está en modo de suspensión automática, cambie la configuración de energía de modo **Ahorro de energía** a modo **Rendimiento**.

**NOTA:** Si conecta un equipo que no tiene alimentación por batería, la configuración de Modo de energía debe cambiarse a Modo de rendimiento.

Para cambiar la configuración del modo de energía:

- **1.** Pulse el botón Menú para abrir el menú en pantalla.
- **2.** Seleccione **Energía**, seleccione **Modo de energía** y luego seleccione **Rendimiento**.
- **3.** Seleccione **Atrás** y cierre el menú en pantalla.

# **Uso del modo de suspensión automática (solo en algunos productos)**

Su monitor tiene un recurso de ahorro de energía llamado modo de suspensión automática, un estado de energía reducido. En esta sección se describe cómo activar o ajustar el modo de suspensión automática en su monitor.

<span id="page-26-0"></span>Cuando está activado el Modo de suspensión automática (activado de manera predeterminada), el monitor entra en un estado de energía reducida cuando el equipo indica el modo de baja energía (ausencia de señal de sincronización horizontal o vertical).

Al entrar en este estado de energía reducida (modo de suspensión automática), la pantalla del monitor se queda en blanco, la luz de fondo se apaga y el indicador luminoso de alimentación se pone de color ámbar. El monitor consume menos de 0,5 W de energía cuando se encuentra en este estado de energía reducida. El monitor se reactiva desde el modo de suspensión automática cuando el equipo envía una señal activa al monitor (por ejemplo, cuando se activa el mouse o el teclado).

Para desactivar el Modo de suspensión automática en el menú en pantalla:

- **1.** Presione el botón de Menú para abrir el menú en pantalla, o presione el centro del controlador del menú en pantalla para abrir el menú en pantalla.
- **2.** En el menú en pantalla, seleccione **Alimentación**.
- **3.** Seleccione **Modo de suspensión automática** y luego seleccione **Desactivado**.

# **Configuración del reconocimiento facial de Windows Hello (solo en algunos productos)**

En algunos productos, puede utilizar el reconocimiento facial de Windows Hello para obtener acceso rápido y seguro a su equipo. Puede establecer el reconocimiento facial utilizando la cámara de su equipo o la cámara de su monitor (solo en algunos modelos).

**X NOTA:** Windows Hello solo es compatible con el sistema operativo Windows 10.

### **Uso de Windows Hello (solo en algunos productos)**

Aunque su equipo no cuente con una cámara Windows Hello, puede configurar el reconocimiento facial con la cámara de infrarrojos de su monitor (solo en algunos modelos).

- **1.** Seleccione el botón de **Inicio**, seleccione **Configuración**, seleccione **Cuentas** y luego seleccione **Opciones de inicio de sesión**.
- **2.** En **Windows Hello**, seleccione **Configuración** en **Reconocimiento de rostros**.
- **3.** En **Bienvenido a Windows Hello**, seleccione **Pasos iniciales** y luego siga las instrucciones que aparecen en pantalla para registrar su ID facial y configurar un PIN.

Ahora puede usar la cámara de infrarrojos del monitor para iniciar sesión cuando use Windows Hello.

# <span id="page-27-0"></span>**3 Soporte y solución de problemas**

Si su monitor no funciona como se esperaba, es posible que pueda resolver el problema siguiendo las instrucciones de esta sección.

# **Resolución de problemas comunes**

La siguiente tabla enumera problemas que pueden ocurrir, la posible causa de cada uno de ellos y las soluciones recomendadas.

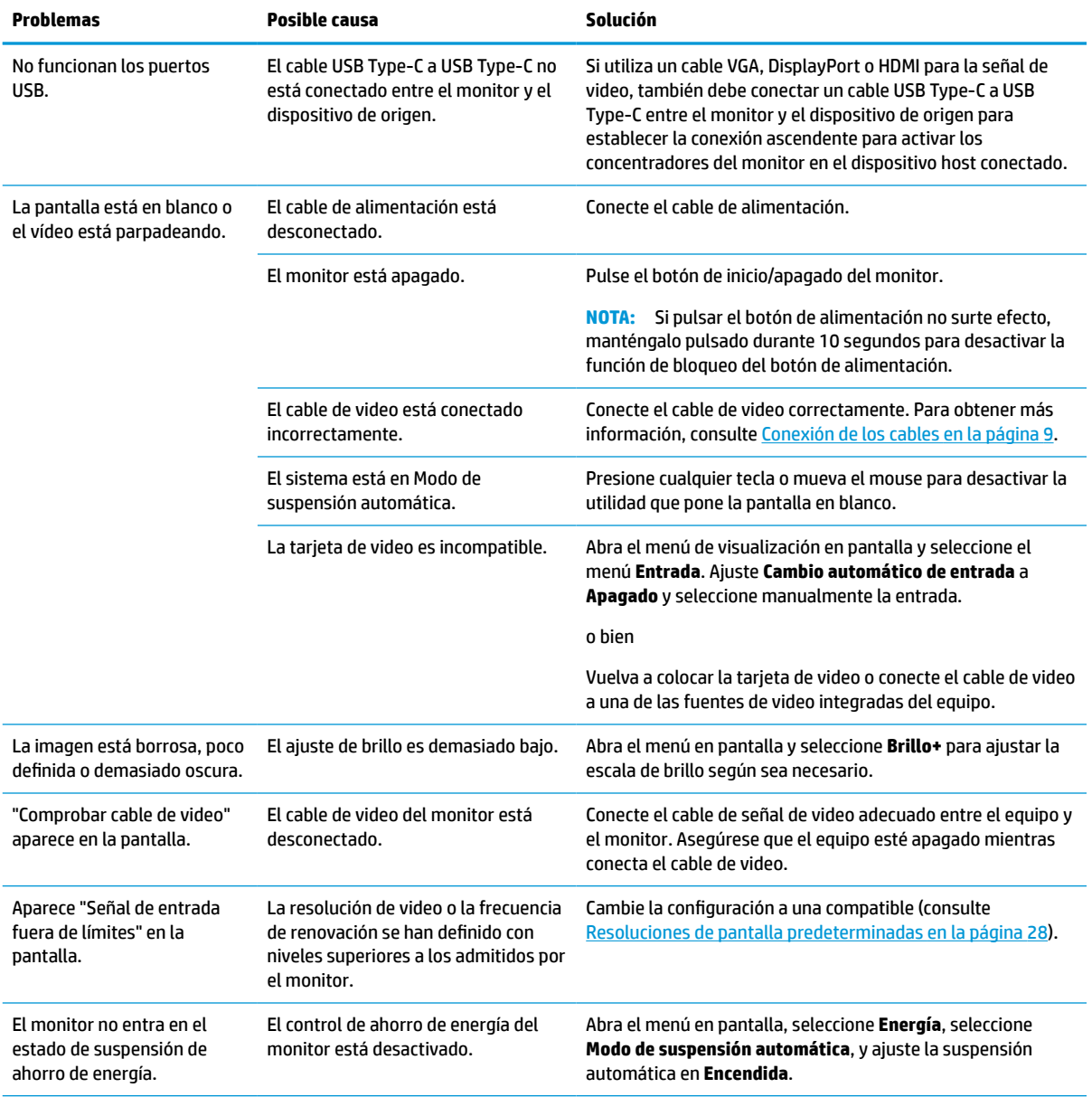

#### **Tabla 3-1 Problemas frecuentes y soluciones**

#### <span id="page-28-0"></span>**Tabla 3-1 Problemas frecuentes y soluciones (continuación)**

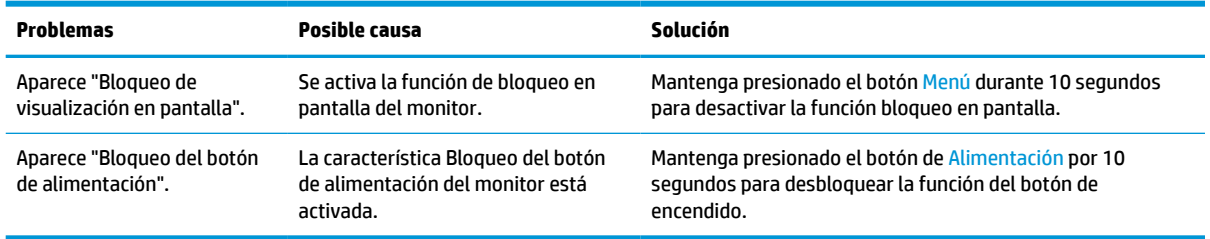

# **Bloqueos del botón**

La función de bloqueo de botones solo se encuentra disponible cuando el monitor está encendido, se muestra una señal activa y se cierra el menú en pantalla. Al mantener presionado el botón de alimentación o el botón Menú durante 10 segundos se bloquearán las funciones de ese botón. Para reactivar el botón, manténgalo pulsado durante 10 segundos.

# **Uso de la función de ajuste automático (entrada analógica)**

La función de ajuste automático se conecta automáticamente e intenta optimizar su pantalla en varias condiciones.

- Configuración del monitor
- Restablecimiento de los ajustes de fábrica del monitor
- Cambio de resolución del monitor

Puede optimizar manualmente el rendimiento de la pantalla para la entrada VGA (analógica) en cualquier momento en el menú Ajuste automático del menú en pantalla. Puede descargar la utilidad del software de patrón de ajuste automático en<http://www.hp.com/support>.

No utilice este procedimiento si el monitor está utilizando otra entrada diferente a VGA. Si el monitor está utilizando una entrada VGA (analógica), este procedimiento puede corregir las siguientes condiciones de calidad de imagen:

- Foco borroso y poco claro
- Efectos fantasma, rayas y sombras
- Barras verticales tenues
- Líneas finas de desplazamiento horizontal
- Una imagen descentralizada

Para utilizar el recurso de ajuste automático:

- **1.** Encienda el monitor y luego espere durante 20 minutos antes de ajustar.
- **2.** Pulse el botón Menú para abrir el menú en pantalla, seleccione **Imagen** y luego seleccione **Ajuste automático**. Si el resultado no es satisfactorio, continúe con el procedimiento.

<span id="page-29-0"></span>**3.** Abra la utilidad de ajuste automático. (Puede descargar esta utilidad desde [http://www.hp.com/](http://www.hp.com/support) [support](http://www.hp.com/support).) Se muestra el patrón de prueba de configuración.

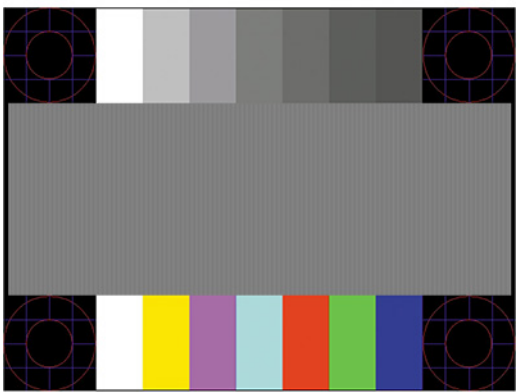

**4.** Pulse la tecla esc o cualquier otra tecla del teclado para salir del modelo de prueba.

# **Optimización del rendimiento de la imagen (entrada analógica)**

Si desea personalizar su configuración, esta sección describe cómo optimizar la imagen de su monitor de forma manual.

Puede ajustar dos controles del menú en pantalla para mejorar el rendimiento de la imagen: Reloj y fase (disponible en el menú en pantalla). Utilice estos controles solamente cuando la función de ajuste automático no proporcione una imagen satisfactoria.

**X NOTA:** Puede ajustar los controles de Reloj y Fase solo cuando utilice una entrada analógica (VGA). Estos controles no son ajustables para entradas digitales.

En primer lugar, el reloj deberá configurarse de manera correcta porque la configuración de la fase depende de la configuración principal del reloj.

- **Reloj**: aumenta o disminuye el valor para minimizar barras o líneas verticales visibles en el fondo de la pantalla.
- **Fase**: aumenta o disminuye el valor para minimizar el parpadeo o borrosidad del video.
- **WE NOTA:** Cuando utilice los controles, obtendrá los mejores resultados utilizando la utilidad de software de patrón de ajuste automático. Puede descargar esta utilidad desde <http://www.hp.com/support>.

Si al ajustar los valores de reloj y fase las imágenes del monitor se distorsionan, continúe ajustando los valores hasta que desaparezca la distorsión. Para restaurar la configuración de fábrica, pulse el botón Menú para abrir el menú en pantalla y seleccione **Administración**, seleccione **Restablecimiento de fábrica** y seleccione **Sí**.

Para eliminar las barras verticales (Reloj):

**1.** Presione el botón Menú para abrir el OSD, seleccione **Imagen** y luego seleccione **Reloj y fase**.

**2.** Seleccione **Reloj** y luego utilice los botones del menú en pantalla del monitor que muestran iconos de flechas hacia arriba y hacia abajo para eliminar las barras verticales. Presione los botones lentamente para no errar el punto de ajuste óptimo.

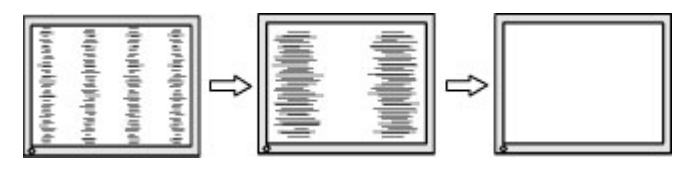

**3.** Después de ajustar el Reloj, si aparece parpadeo, borrosidad o barras en pantalla, continúe para ajustar la Fase.

Para eliminar el movimiento rápido o la borrosidad (Fase):

- **1.** Presione el botón Menú para abrir el OSD, seleccione **Imagen** y luego seleccione **Reloj y fase**.
- **2.** Seleccione **Fase** y luego utilice los botones del menú en pantalla del monitor que muestran iconos de flechas hacia arriba y hacia abajo para eliminar el parpadeo o la borrosidad. Los destellos o la borrosidad pueden no ser eliminados dependiendo de su equipo o de la tarjeta controladora de gráficos instalada.

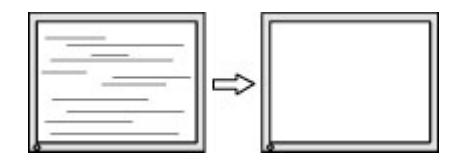

Para posicionar correctamente la pantalla (Posición horizontal o vertical):

- **1.** Presione el botón Menú para abrir el menú OSD, seleccione **Imagen** y luego seleccione **Posición de imagen**.
- **2.** Pulse los botones del menú en pantalla del monitor que muestran iconos de flechas hacia arriba y hacia abajo para ajustar adecuadamente la posición de la imagen en el área de la pantalla del monitor. La **Posición horizontal** cambia la imagen hacia la izquierda o hacia la derecha; la **Posición vertical** cambia la imagen hacia arriba o hacia abajo.

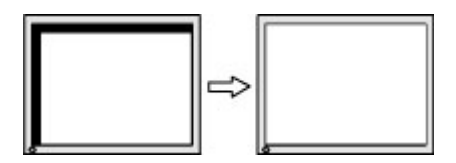

# <span id="page-31-0"></span>**4 Mantenimiento del monitor**

Con el mantenimiento adecuado, su monitor puede funcionar durante muchos años. Estas instrucciones le indican los pasos que puede realizar para mantener su monitor en la mejor condición.

# **Pautas para el mantenimiento**

Siga estas instrucciones para mejorar el rendimiento y extender la vida útil del monitor, siga estas pautas:

- No abra el gabinete del monitor ni intente reparar este producto por sí mismo. Ajuste solamente los controles que se describen en las instrucciones de funcionamiento. Si el monitor no funciona correctamente, se ha caído o se ha dañado, póngase en contacto con el distribuidor, revendedor o proveedor de servicios autorizado de HP.
- Utilice solamente una fuente de alimentación y una conexión adecuadas para este monitor, como se indica en la etiqueta o en la placa trasera del monitor.
- Asegúrese de que el total de amperios de los productos conectados a la toma de corriente no exceda la clasificación eléctrica de la toma eléctrica de CA, y de que el total de amperios de los productos conectados al cable no exceda la clasificación eléctrica del cable. Consulte la etiqueta del cable de alimentación para determinar la clasificación de amperios (AMPS o A) de cada dispositivo.
- Instale el monitor cerca de una toma eléctrica de CA para que pueda alcanzar con facilidad. Desconecte el monitor tomando el enchufe con firmeza y retirándolo de la toma eléctrica de CA. Nunca desconecte el monitor tirando el cable.
- Apague el monitor cuando no esté en uso y use un programa de protector de pantalla. Hacer esto puede aumentar sustancialmente la vida útil del monitor.

**WE NOTA:** Los daños por la retención en la pantalla de una imagen no están cubiertos por la garantía HP.

- No bloquee nunca las ranuras y las aberturas del gabinete ni introduzca objetos en ellas. Estas aperturas proporcionan ventilación.
- No deje caer el monitor ni lo coloque sobre una superficie inestable.
- No coloque nada sobre el cable de alimentación. No pise el cable.
- Mantenga el monitor en un área bien ventilada, alejado del exceso de luz, calor o humedad.

### **Limpieza del monitor**

Use estas instrucciones para limpiar su monitor cuando sea necesario.

- **1.** Apague el monitor y desconecte el cable de alimentación de la toma eléctrica de CA.
- **2.** Desconecte los dispositivos externos.
- **3.** Elimine el polvo del monitor limpiando la pantalla y su gabinete con un paño limpio, suave y antiestático.
- **4.** Para situaciones de limpieza más difíciles, utilice una mezcla de agua y alcohol isopropílico a partes iguales.

<span id="page-32-0"></span>**IMPORTANTE:** No utilice limpiadores que contengan materiales a base de petróleo como benceno, diluyente, o cualquier otra sustancia volátil para limpiar la pantalla o la carcasa del monitor. Estos productos químicos pueden dañar el monitor.

**IMPORTANTE:** Rocíe el limpiador en un paño y utilícelo para limpiar suavemente la superficie de la pantalla. Nunca rocíe el limpiador directamente en la superficie de la pantalla. Podría derramarse detrás del panel frontal y dañe los componentes electrónicos. El paño debe estar húmedo, pero no empapado. Si caen gotas de agua en las aberturas de ventilación o en otros puntos de entrada, se pueden causar daños en el monitor. Deje secar al aire el monitor antes de volver a utilizarlo.

**5.** Después de retirar la suciedad y los residuos, también puede limpiar las superficies con un desinfectante. La Organización Mundial de la salud (OMS) recomienda la limpieza de superficies, seguida de la desinfección, como la mejor práctica para prevenir la propagación de enfermedades respiratorias virales y de bacterias dañinas. Un desinfectante que está dentro de las pautas de limpieza de HP es una solución de alcohol formada por un 70 % de alcohol isopropílico y 30 % de agua. Esta solución también se conoce como alcohol de frotamiento y se vende en la mayoría de las tiendas.

### **Envío del monitor**

Guarde la caja de embalaje original en un área de almacenamiento. Es posible que más adelante la necesite para trasladar o mover el monitor.

# <span id="page-33-0"></span>**A Especificaciones técnicas**

Esta sección contiene las especificaciones técnicas de los aspectos físicos de su monitor, como las dimensiones de peso y visualización, así como las condiciones de funcionamiento y las gamas de fuente de alimentación necesarias para el medio ambiente.

Todas las especificaciones representan las especificaciones características proporcionadas por los fabricantes de componentes HP; el rendimiento real puede ser mayor o menor.

**W** NOTA: Para obtener las especificaciones más recientes o especificaciones adicionales para este producto, vaya a<http://www.hp.com/go/quickspecs/>y busque su modelo específico de monitor para encontrar las QuickSpecs de su modelo específico.

# **Especificaciones técnicas del modelo 54,6 cm (21,5 pulgadas)**

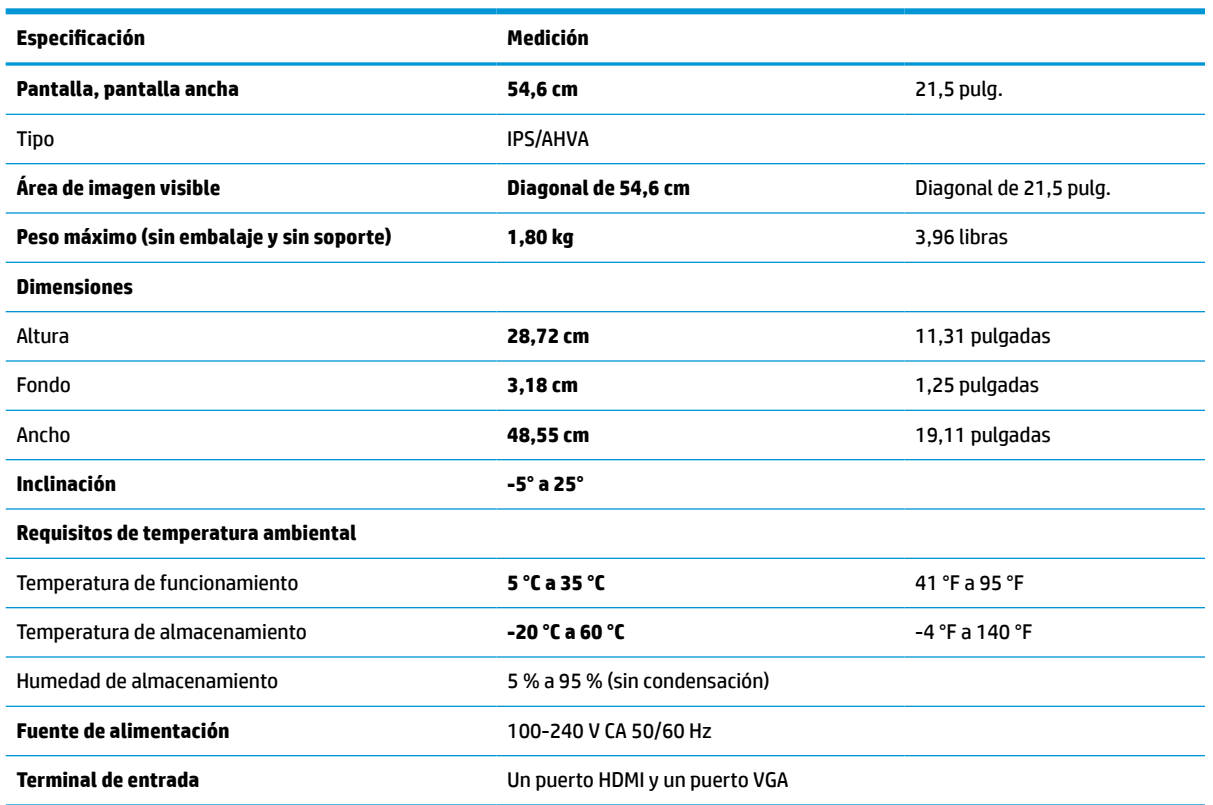

Esta sección contiene las especificaciones de su monitor.

#### **Tabla A-1 Especificaciones técnicas**

# **Especificaciones técnicas del modelo 60,5 cm (23,8 pulgadas)**

Esta sección contiene las especificaciones de su monitor.

#### <span id="page-34-0"></span>**Tabla A-2 Especificaciones técnicas**

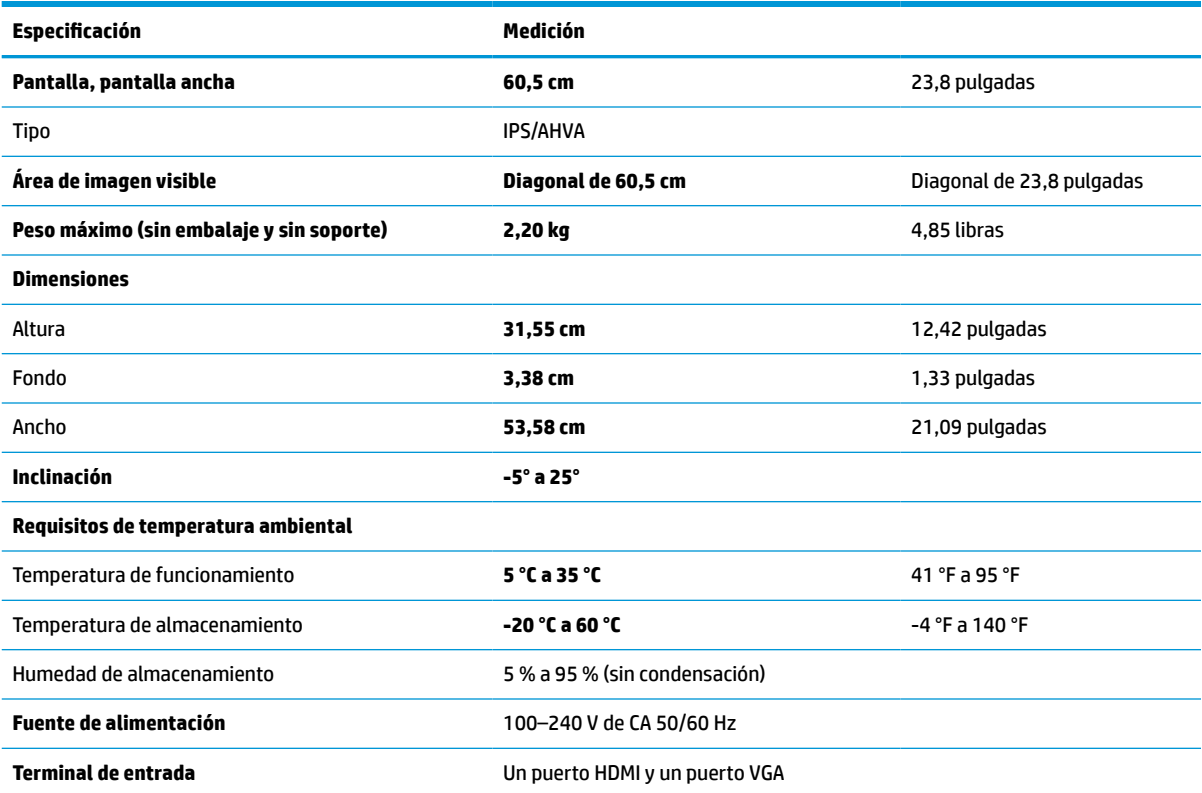

# **Especificaciones técnicas del modelo 68,6 cm (27 pulgadas)**

Esta sección contiene las especificaciones de su monitor.

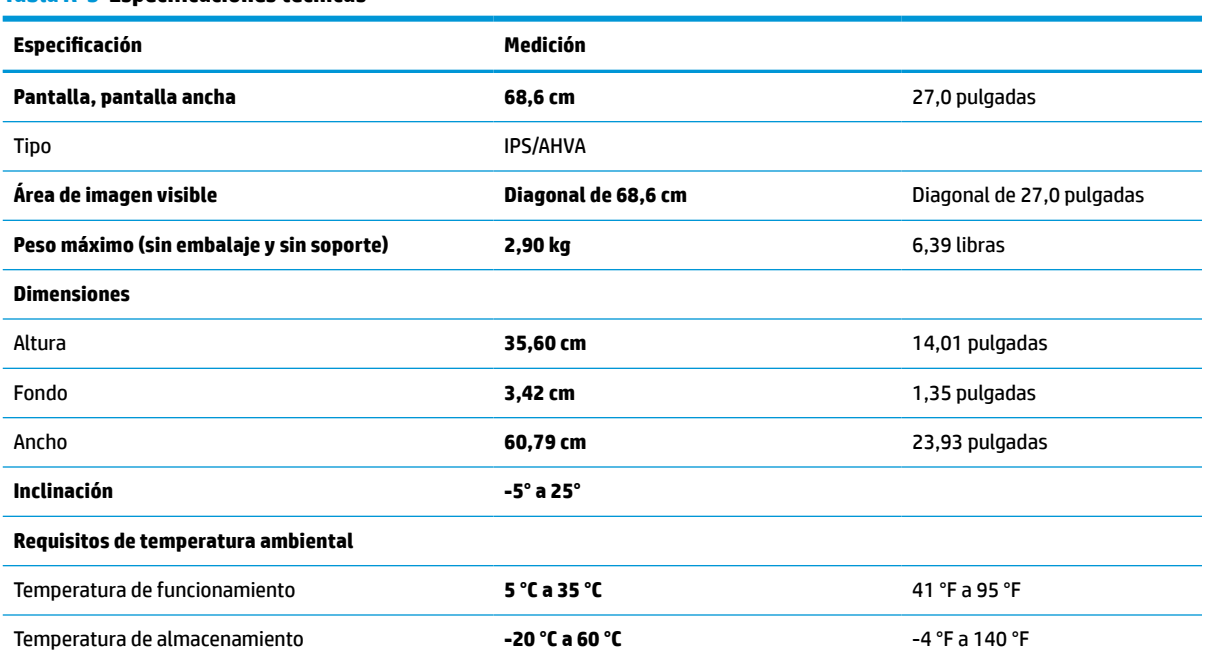

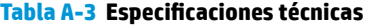

#### <span id="page-35-0"></span>**Tabla A-3 Especificaciones técnicas (continuación)**

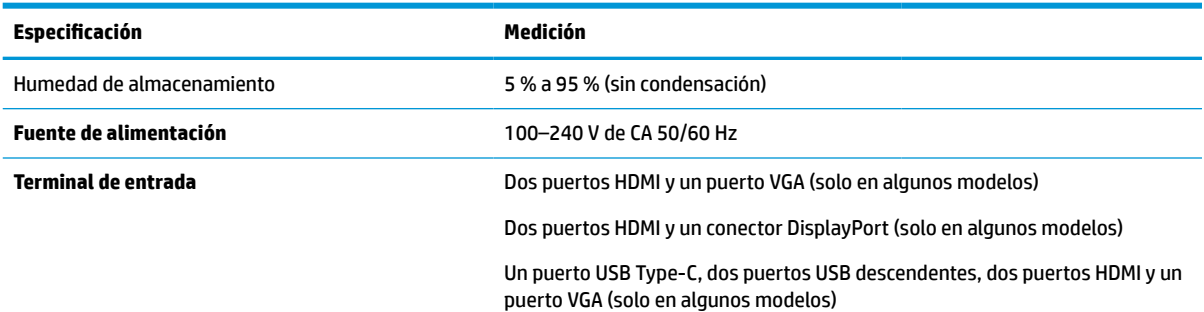

# **Especificaciones técnicas del modelo 80,0 cm (31,5 pulgadas)**

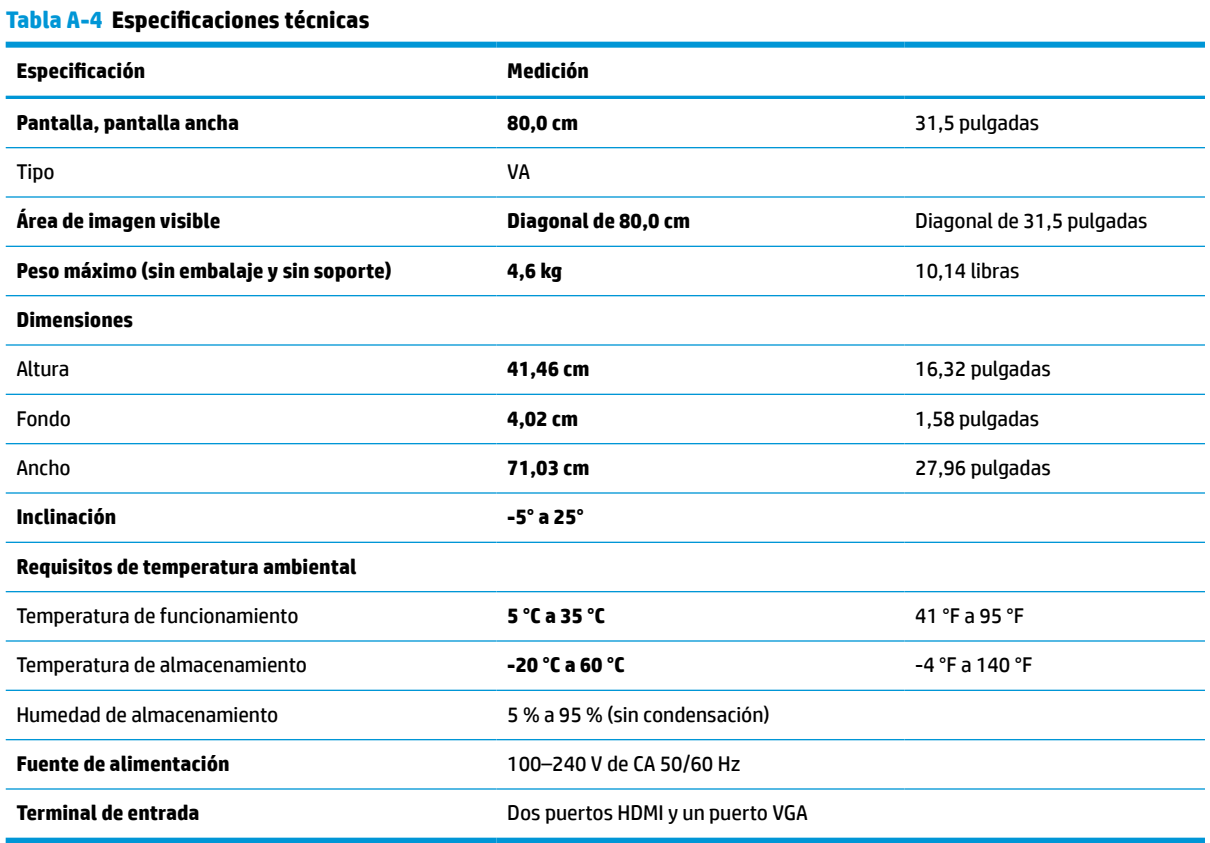

Esta sección contiene las especificaciones de su monitor.

# **Resoluciones de pantalla predeterminadas**

Las siguientes resoluciones de pantalla son los modos que se utilizan con mayor frecuencia y se incluyen como valores predeterminados de fábrica. El monitor reconoce automáticamente estos modos predeterminados y estos se muestran en el tamaño correcto y centrados en la pantalla.

### <span id="page-36-0"></span>**Resoluciones de pantalla y sincronización predefinidas FHD**

Esta sección contiene las resoluciones de pantalla preestablecidas y resoluciones de temporización predefinidas para modelos de monitor FHD.

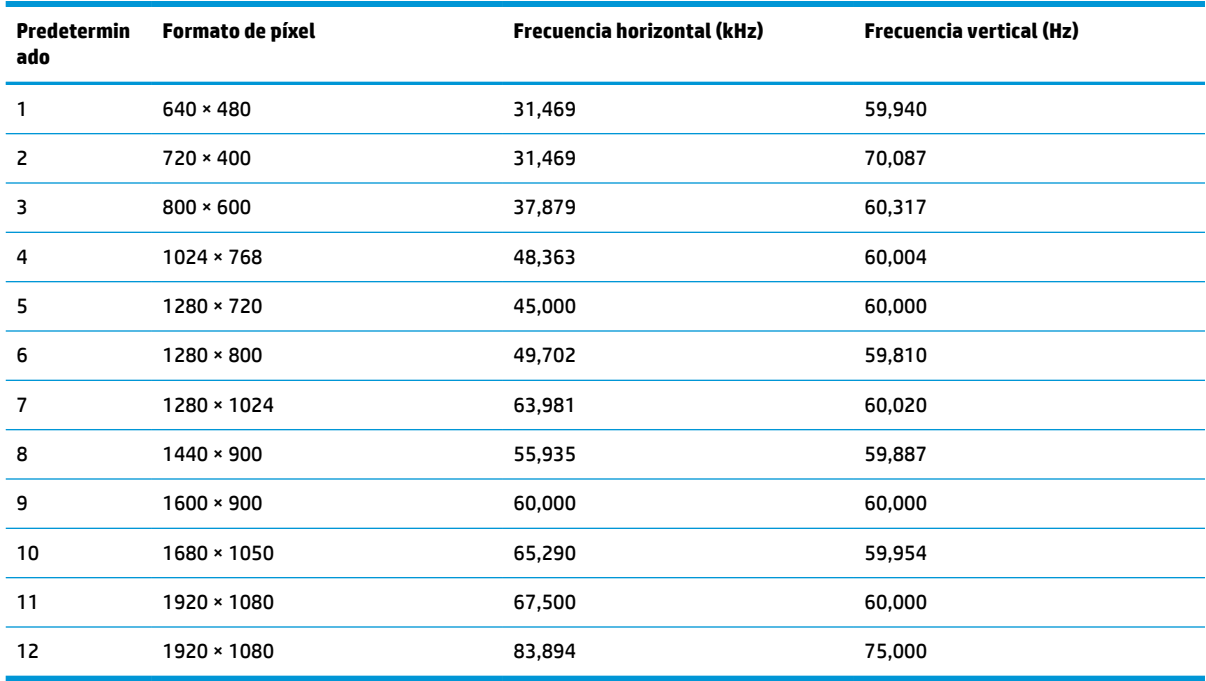

#### **Tabla A-5 Resoluciones de pantalla predeterminadas**

#### **Tabla A-6 Resoluciones de tiempo predeterminadas**

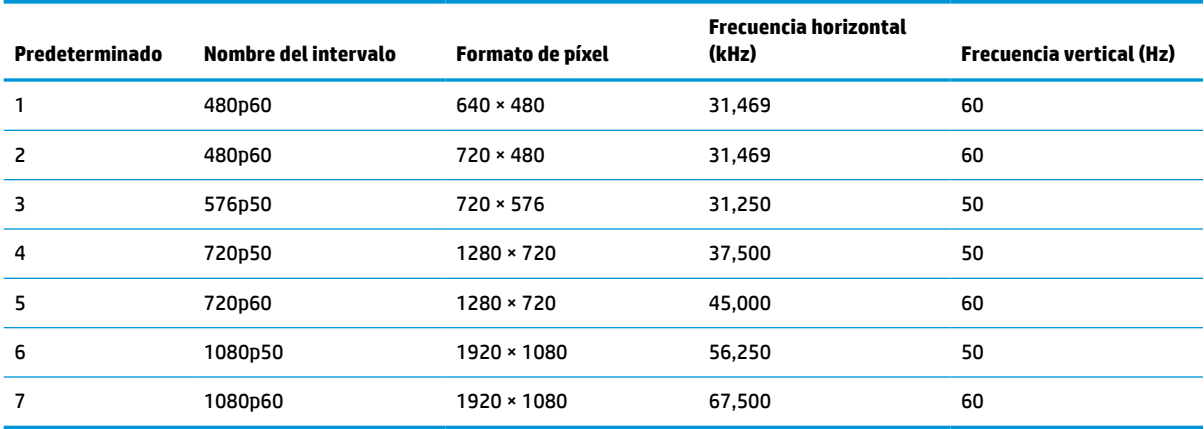

## **Resoluciones de pantalla y sincronización predefinidas QHD**

Esta sección contiene las resoluciones de pantalla preestablecidas y resoluciones de temporización predefinidas para modelos de monitor QHD.

| <b>Predetermin</b><br>ado | Formato de píxel  | <b>Frecuencia horizontal (kHz)</b> | <b>Frecuencia vertical (Hz)</b> |
|---------------------------|-------------------|------------------------------------|---------------------------------|
| 1                         | $640 * 480$       | 31,469                             | 59,940                          |
| 2                         | $720 * 400$       | 31,469                             | 70,087                          |
| 3                         | $800 * 600$       | 37,879                             | 60,317                          |
| 4                         | $1024 \times 768$ | 48,363                             | 60,004                          |
| 5                         | 1280 × 720        | 45,000                             | 60,000                          |
| 6                         | $1280 * 800$      | 49,702                             | 59,810                          |
| 7                         | 1280 × 1024       | 63,981                             | 60,020                          |
| 8                         | $1440 * 900$      | 55,935                             | 59,887                          |
| 9                         | $1600 * 900$      | 60,000                             | 60,000                          |
| 10                        | 1680 × 1050       | 65,290                             | 59,954                          |
| 11                        | 1920 × 1080       | 67,500                             | 60,000                          |
| 12                        | 1920 × 1200       | 74,038                             | 59,950                          |
| 13                        | 2560 × 1440       | 88,787                             | 59,951                          |

<span id="page-37-0"></span>**Tabla A-7 Resoluciones de pantalla predeterminadas**

#### **Tabla A-8 Resoluciones de tiempo predeterminadas**

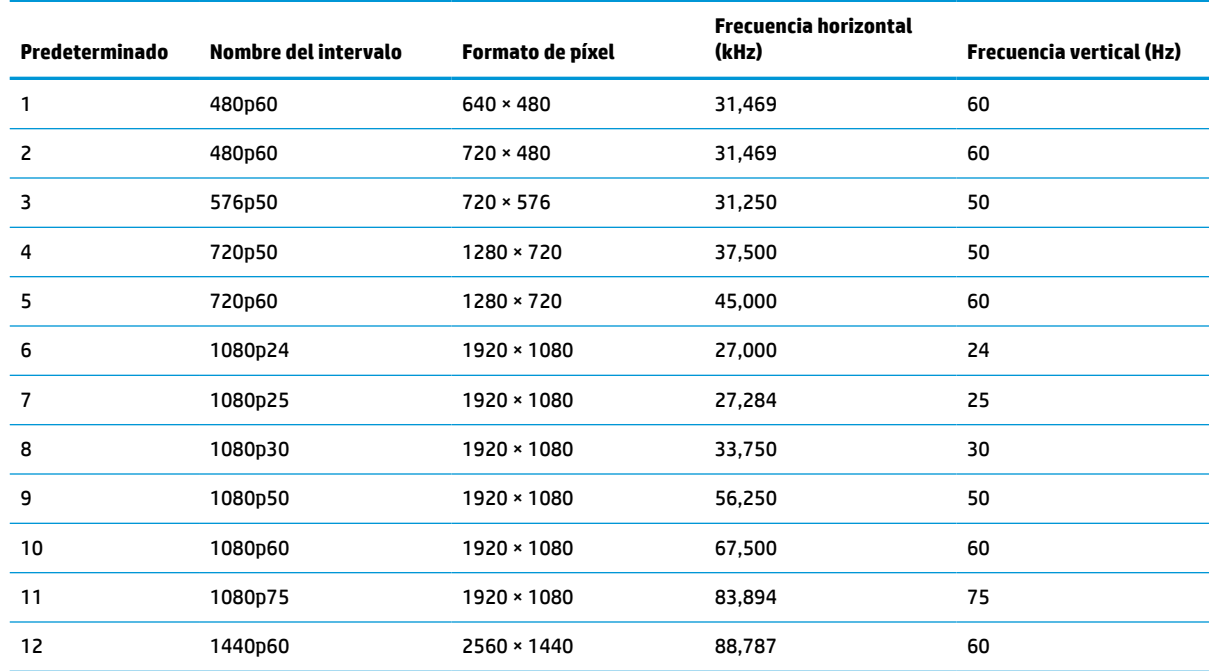

# **Especificaciones de la fuente de alimentación**

Esta sección contiene las especificaciones de la fuente de alimentación.

<span id="page-38-0"></span>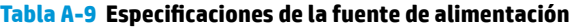

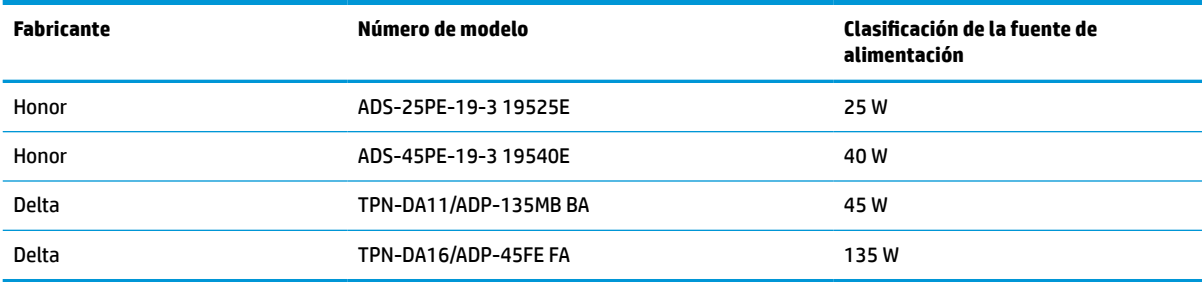

# **Función de ahorro de energía**

El monitor admite un estado de energía reducida.

El estado de alimentación reducida se inicia si el monitor detecta la ausencia de la señal de sincronización horizontal o vertical. Al detectar la ausencia de estas señales, la pantalla del monitor se queda en blanco, la luz de fondo se apaga y el indicador luminoso de alimentación se vuelve ámbar. En el estado de energía reducida, utiliza < 0,5 W de energía. Existe un breve período de calentamiento antes de que el monitor vuelva a su modo de funcionamiento normal.

Consulte el manual del equipo para obtener más instrucciones acerca de la configuración del modo de ahorro de energía (a veces llamados "recursos de administración de energía").

**NOTA:** Esta función de ahorro de energía solo funciona cuando el monitor está conectado a equipos que tienen recursos de ahorro de energía.

Al seleccionar las configuraciones en la utilidad de ahorro de energía del monitor, también puede programarlo para iniciar el estado de energía reducida en un momento predeterminado. Cuando la utilidad de ahorro de energía del monitor hace que éste pase al estado de alimentación reducida, la luz de alimentación parpadea en color ámbar.

# <span id="page-39-0"></span>**B Accesibilidad**

El objetivo de HP es diseñar, producir y comercializar productos, servicios e información que todos puedan utilizar en todas partes, ya sea de forma independiente o con dispositivos o aplicaciones apropiados de tecnología de asistencia (AT) de terceros.

# **HP y la accesibilidad**

HP trabaja para integrar la diversidad, la inclusión y el equilibrio en la vida laboral/personal en la estructura de la compañía, de manera que se refleje en todo lo que hace. HP se esfuerza por crear un entorno inclusivo, enfocado en conectar a las personas con el poder de la tecnología en todo el mundo.

### **Obtener las herramientas tecnológicas que necesita**

La tecnología puede liberar su potencial humano. La tecnología asistencial elimina barreras y lo ayuda a crear independencia en el hogar, en el trabajo y en la comunidad. La tecnología asistencial lo ayuda a aumentar, mantener y mejorar los recursos funcionales de la tecnología de información y la electrónica.

Para obtener más información, consulte [Buscar la mejor tecnología asistencial en la página 33.](#page-40-0)

### **El compromiso de HP**

HP asumió el compromiso de proporcionar productos y servicios accesibles para las personas con discapacidad. Este compromiso respalda los objetivos de diversidad de la compañía y ayuda a garantizar que los beneficios de la tecnología estén disponibles para todos.

La meta de accesibilidad de HP es diseñar, producir y comercializar productos y servicios que cualquiera pueda utilizar, incluidas las personas con discapacidad, ya sea de manera independiente o con dispositivos de asistencia apropiados.

Para lograr esa meta, esta Política de accesibilidad establece siete objetivos principales que guían las acciones de HP. Se espera que todos los gerentes y empleados de HP apoyen estos objetivos y su implementación de acuerdo con sus roles y responsabilidades:

- Aumentar el nivel de conciencia sobre los temas de accesibilidad en HP y proporcionar a los empleados la capacitación que necesitan para diseñar, producir, comercializar y entregar productos y servicios accesibles.
- Desarrollar pautas de accesibilidad para los productos y servicios y pedir cuentas a los grupos de desarrollo de productos sobre la implementación de estas pautas donde sea viable de forma competitiva, técnica y económica.
- Involucrar a personas con discapacidad en el desarrollo de las directrices sobre accesibilidad y en el diseño y prueba de los productos y servicios.
- Documentar los recursos de accesibilidad y disponibilizar públicamente la información acerca de los productos y servicios de HP en una forma accesible.
- Establecer relaciones con los principales proveedores de soluciones y tecnología asistencial.
- Respaldar la investigación y el desarrollo internos y externos que mejoran la tecnología asistencial relevante para los productos y servicios de HP.
- Respaldar y contribuir con las normas y orientaciones del sector con relación al tema de la accesibilidad.

## <span id="page-40-0"></span>**International Association of Accessibility Professionals (IAAP)**

La IAAP es una asociación sin fines de lucro, concentrada en el progreso de los profesionales de la accesibilidad a través de contactos, educación y certificaciones. El objetivo es ayudar a los profesionales de la accesibilidad a desarrollar y hacer progresar sus carreras, además de permitir que las organizaciones integren de una mejor forma la accesibilidad en sus productos e infraestructura.

Como miembro fundador, HP se ha incorporado para participar con otras organizaciones en el avance del campo de la accesibilidad. Este compromiso respalda la meta de accesibilidad de HP de diseñar, producir y comercializar productos y servicios que las personas con discapacidad puedan usar efectivamente.

La IAAP fortalecerá la profesión al conectar mundialmente a las personas, los estudiantes y las organizaciones para intercambiar aprendizajes. Si tiene interés en obtener más información, consulte <http://www.accessibilityassociation.org> para participar en la comunidad en línea, suscribirse a boletines de noticias y aprender sobre las opciones de membresía.

### **Buscar la mejor tecnología asistencial**

Todo el mundo, incluidas las personas con discapacidad o limitaciones asociadas a la edad, debería poder comunicarse, expresarse y conectarse con el mundo a través de la tecnología. HP está comprometido a aumentar la conciencia sobre la accesibilidad dentro de HP y con nuestros clientes y socios.

Puede tratarse de fuentes grandes más fáciles para la vista, de reconocimiento de voz para que sus manos descansen o cualquier otra tecnología asistencial que lo ayude en su situación específica: diversas tecnologías asistenciales hacen que los productos HP sean más fáciles de utilizar. ¿Cómo elegir?

### **Evaluación de sus necesidades**

La tecnología puede liberar su potencial. La tecnología asistencial elimina barreras y lo ayuda a crear independencia en el hogar, en el trabajo y en la comunidad. La tecnología asistencial (AT) lo ayuda a aumentar, mantener y mejorar los recursos funcionales de la tecnología de información y la electrónica.

Usted puede elegir entre muchos productos de AT. Su evaluación de la AT debería permitirle analizar varios productos, responder sus preguntas y facilitar su selección de la mejor solución para su situación específica. Encontrará que los profesionales calificados para realizar evaluaciones de AT provienen de muchos campos, entre ellos, licenciados o certificados en terapia física, terapia ocupacional, patologías del habla/lenguaje y otras áreas de conocimiento. Otros, aunque no estén certificados o licenciados, también pueden brindar información de evaluación. Consulte sobre la experiencia, la pericia y las tarifas de la persona para determinar si son adecuadas para sus necesidades.

### **Accesibilidad para los productos HP**

Estos enlaces proporcionan información sobre los recursos de accesibilidad y la tecnología asistencial, si corresponde, incluidos en varios productos de HP. Estos recursos lo ayudarán a seleccionar las funciones de tecnología asistencial específicas y los productos más apropiados para su situación.

- Asuntos relacionados con la accesibilidad y el envejecimiento de HP: vaya a <http://www.hp.com>y escriba Accesibilidad en el cuadro de búsqueda. Seleccione **Oficina de asuntos relacionados con la accesibilidad y el envejecimiento**.
- Equipos HP: en Windows 7, Windows 8 y Windows 10, vaya a <http://www.hp.com/support>y escriba Opciones de accesibilidad de Windows en el cuadro de búsqueda **Buscar en nuestra base de conocimientos**. Seleccione el sistema operativo adecuado en los resultados.
- Compras de HP, periféricos para productos HP: vaya a<http://store.hp.com>, seleccione **Comprar** y luego seleccione **Monitores** o **Accesorios**.

<span id="page-41-0"></span>Si necesita soporte adicional con relación a los recursos de accesibilidad en su producto HP, consulte [Cómo](#page-43-0)  [comunicarse con el soporte técnico en la página 36](#page-43-0).

Enlaces adicionales a socios y proveedores externos que pueden proporcionar asistencia adicional:

- [Información de accesibilidad de Microsoft \(Windows 7, Windows 8, Windows 10, Microsoft Office\)](http://www.microsoft.com/enable)
- [Información de accesibilidad de productos Google \(Android, Chrome, Google Apps\)](https://www.google.com/accessibility/)

# **Normas y legislación**

En todo el mundo, se están promulgando normas para mejorar el acceso de las personas con discapacidad a los productos y servicios. Estas normas son históricamente aplicables a productos y servicios de telecomunicaciones, PC e impresoras con ciertos recursos de comunicación y reproducción de video, su documentación de usuario asociada y su soporte al cliente.

### **Normas**

El US Access Board (Comité de Acceso de los Estados Unidos) creó la Sección 508 de las normas federales de regulación de adquisiciones (FAR) para abordar el acceso a la tecnología de la información y las comunicaciones (TIC) para personas con discapacidad física, sensorial o cognitiva.

Las normas contienen criterios técnicos específicos de varios tipos de tecnologías, así como los requisitos basados en el rendimiento que se concentran en los recursos funcionales de los productos contemplados. Los criterios específicos se refieren a aplicaciones de software y sistemas operativos, información y aplicaciones basadas en la Web, equipos, productos de telecomunicaciones, video y multimedia y productos cerrados autónomos.

#### **Mandato 376 – EN 301 549**

La Unión Europea creó la norma EN 301 549 dentro del Mandato 376 como un conjunto de herramientas en línea para la adquisición pública de productos de las TIC. La norma especifica los requisitos de accesibilidad correspondientes a los productos y servicios de las TIC, junto con una descripción de los procedimientos de prueba y la metodología de evaluación para cada requisito.

### **Web Content Accessibility Guidelines (WCAG)**

Las Web Content Accessibility Guidelines (WCAG) de la Web Accessibility Initiative (WAI) de W3C ayudan a los desarrolladores y diseñadores web a crear sitios que satisfagan mejor las necesidades de las personas con discapacidad o limitaciones asociadas a la edad.

Las WCAG hacen avanzar la accesibilidad en toda la gama de contenido web (texto, imágenes, audio y video) y aplicaciones web. Las WCAG pueden probarse con precisión, son fáciles de entender y de utilizar y brindan a los desarrolladores web flexibilidad para innovar. Las WCAG 2.0 también se aprobaron como ISO/IEC [40500:2012.](http://www.iso.org/iso/iso_catalogue/catalogue_tc/catalogue_detail.htm?csnumber=58625/)

Las WCAG responden específicamente a las barreras para acceder a la web que experimentan las personas con discapacidad visual, auditiva, física, cognitiva y neurológica, y por usuarios de la web con edad más avanzada y necesidades de accesibilidad. Las WCAG 2.0 ofrecen las características del contenido accesible:

- **Fácil de percibir** (por ejemplo, al brindar alternativas de texto para las imágenes, leyendas para el audio, adaptabilidad en la presentación y contraste de color)
- **Fácil de operar** (al lidiar con el acceso al teclado, el contraste de color, el tiempo de entrada, la forma de evitar convulsiones y la capacidad de navegación)
- **Fácil de entender** (responde a las características de legibilidad, previsibilidad y asistencia de entrada)
- **Robusto** (por ejemplo, al brindar compatibilidad con tecnologías asistenciales)

### <span id="page-42-0"></span>**Legislación y normas**

La accesibilidad de la TI y la información constituye un área que cada vez obtiene más relevancia legislativa. Estos enlaces brindan información sobre legislación, regulaciones y normas clave.

- **[Estados Unidos](http://www8.hp.com/us/en/hp-information/accessibility-aging/legislation-regulation.html#united-states)**
- **[Canadá](http://www8.hp.com/us/en/hp-information/accessibility-aging/legislation-regulation.html#canada)**
- **[Europa](http://www8.hp.com/us/en/hp-information/accessibility-aging/legislation-regulation.html#europe)**
- **[Australia](http://www8.hp.com/us/en/hp-information/accessibility-aging/legislation-regulation.html#australia)**

# **Enlaces y recursos de accesibilidad útiles**

Estas organizaciones, instituciones y recursos podrían ser buenas fuentes de información sobre la discapacidad y las limitaciones relacionadas con la edad.

**X NOTA:** Esta no es una lista exhaustiva. Estas organizaciones se brindan solo para fines informativos. HP no asume ninguna responsabilidad sobre la información o los contactos que usted encuentre en Internet. La inclusión en esta página no implica el respaldo de HP.

### **Organizaciones**

Estas organizaciones son algunas de las que brindan información sobre discapacidad y limitaciones relacionadas con la edad.

- American Association of People with Disabilities (AAPD)
- Association of Assistive Technology Act Programs (ATAP)
- **Hearing Loss Association of America (HLAA)**
- Information Technology Technical Assistance and Training Center (ITTATC)
- **Lighthouse International**
- National Association of the Deaf
- **National Federation of the Blind**
- Rehabilitation Engineering & Assistive Technology Society of North America (RESNA)
- Telecommunications for the Deaf and Hard of Hearing, Inc. (TDI)
- W3C Web Accessibility Initiative (WAI)

### **Instituciones educativas**

Muchas instituciones educativas, incluidos estos ejemplos, brindan información sobre la discapacidad y las limitaciones relacionadas con la edad.

- California State University, Northridge, Center on Disabilities (CSUN)
- University of Wisconsin Madison, Trace Center
- Programa de instalaciones de computación de la University of Minnesota

### <span id="page-43-0"></span>**Otros recursos sobre discapacidad**

Muchos recursos, incluidos estos ejemplos, brindan información sobre la discapacidad y las limitaciones relacionadas con la edad.

- Programa de asistencia técnica de la ADA (Americans with Disabilities Act)
- ILO Global Business and Disability Network
- **EnableMart**
- Foro europeo sobre discapacidad
- Red sobre instalaciones laborales
- Microsoft Enable

### **Enlaces de HP**

Estos enlaces específicos de HP brindan información relacionada con la discapacidad y las limitaciones relacionadas con la edad.

[Guía de seguridad y ergonomía de HP](http://www8.hp.com/us/en/hp-information/ergo/index.html)

[Ventas al sector público de HP](https://government.hp.com/)

# **Cómo comunicarse con el soporte técnico**

HP ofrece soporte técnico y asistencia con opciones de accesibilidad para clientes con discapacidades.

**NOTA:** El soporte solo se brinda en inglés.

- Clientes sordos o con discapacidad auditiva que tengan dudas sobre el soporte técnico o la accesibilidad de los productos de HP:
	- Pueden usar TRS/VRS/WebCapTel para llamar al (877) 656-7058, de lunes a viernes, de las 6:00 a las 21:00 (hora de la montaña).
- Clientes con otra discapacidad o limitaciones asociadas a la edad que tengan dudas sobre el soporte técnico o la accesibilidad de los productos de HP deben elegir una de las siguientes opciones:
	- Llamar al (888) 259-5707, de lunes a viernes, de las 6:00 a las 21:00 (hora de la montaña).
	- Completar el [formulario de contacto para personas con discapacidad o limitaciones asociadas a la](https://h41268.www4.hp.com/live/index.aspx?qid=11387)  [edad](https://h41268.www4.hp.com/live/index.aspx?qid=11387).

# <span id="page-44-0"></span>**Índice**

### **A**

accesibilidad [32](#page-39-0), [33](#page-40-0), [35,](#page-42-0) [36](#page-43-0) advertencias [1](#page-8-0) ajuste automático (entrada analógica) [20](#page-27-0) AT (tecnología asistencial) buscar [33](#page-40-0) objetivo [32](#page-39-0) atención al cliente, accesibilidad [36](#page-43-0)

#### **B**

Botón del menú en pantalla [3](#page-10-0) Botón de Menú [3](#page-10-0)

#### **C**

cómo llamar al soporte técnico [2](#page-9-0) componentes parte frontal [3](#page-10-0) parte trasera [4](#page-11-0), [5,](#page-12-0) [6](#page-13-0) componentes de la parte frontal [3](#page-10-0) componentes de la parte trasera [4,](#page-11-0) [5](#page-12-0), [6](#page-13-0) conector de alimentación [4](#page-11-0), [5,](#page-12-0) [6](#page-13-0) Conector DisplayPort [6](#page-13-0) conectores alimentación [4,](#page-11-0) [5,](#page-12-0) [6](#page-13-0) DisplayPort [6](#page-13-0) conozca su monitor [2](#page-9-0)

### **E**

etiqueta [7](#page-14-0) etiqueta del producto [7](#page-14-0)

### **I**

información de seguridad [1](#page-8-0) International Association of Accessibility Professionals [33](#page-40-0)

### **L**

La accesibilidad necesita evaluación [33](#page-40-0)

#### **N**

Normas de accesibilidad en la Sección 508 [34](#page-41-0)

normas y legislación, accesibilidad [34](#page-41-0) número de producto [7](#page-14-0) número de serie [7](#page-14-0)

#### **O**

optimización del rendimiento de la imagen (entrada analógica) [20](#page-27-0), [22](#page-29-0)

#### **P**

pasos iniciales [1](#page-8-0) Política de asistencia de HP [32](#page-39-0) Puerto HDMI [4,](#page-11-0) [5,](#page-12-0) [6](#page-13-0) puertos HDMI [4](#page-11-0), [5,](#page-12-0) [6](#page-13-0) USB Type-C [6](#page-13-0) VGA [5](#page-12-0) Puerto USB Type-C [6](#page-13-0)

#### **R**

recursos, accesibilidad [35](#page-42-0) Recursos de HP [2](#page-9-0) ruteo de cables [9](#page-16-0)

### **S**

soporte [2](#page-9-0) Soporte de HP [2](#page-9-0) soporte técnico [2](#page-9-0)

### **T**

tecnología asistencial (AT) buscar [33](#page-40-0) objetivo [32](#page-39-0)